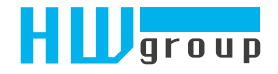

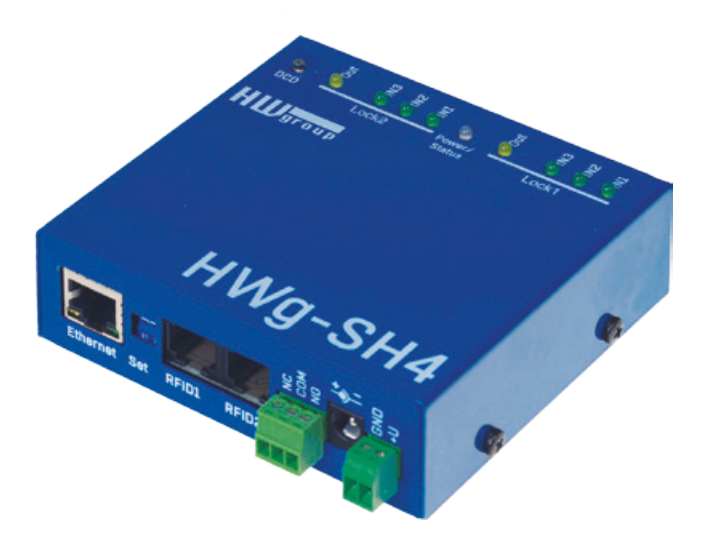

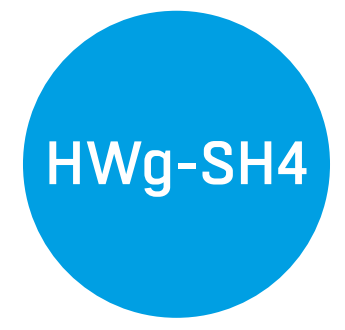

Uživatelská příručka

# Bezpečnostní upozornění

Zařízení odpovídá požadavkům norem platných v ČR, je provozně odzkoušeno a je dodáváno v provozuschopném stavu. Pro udržení zařízení v tomto stavu je nutno řídit se dále uvedenými požadavky na bezpečnost provozu a údržbu zařízení.

*Kryt zařízení nesmí být sejmut, pokud jsou vývody kontaktů relé připojeny k síti!*

*Pokud nebude zařízení užíváno způsobem, jaký doporučuje výrobce, může dojít k porušení ochrany, kterou zařízení poskytuje!*

*Napájecí zásuvka nebo místo odpojování zařízení od zdroje elektrické energie musí být volně přístupné!*

*Zařízení nesmí být nadále používáno zejména pokud:*

- je viditelně poškozeno
- řádně nepracuje
- uvnitř zařízení jsou uvolněné díly
- bylo vystaveno déletrvající vlhkosti, nebo zasaženo vodou
- bylo nekvalifikovaně opravováno neautorizovaným personálem
- napájecí adaptér, nebo jeho přívodní šňůra je viditelně poškozena

*Použije-li se zařízení jiným než určeným způsobem, může být ochrana poskytovaná zařízením narušena. Vypínač nebo jistič a prostředky nadproudové ochrany musí byt součástí nadřazeného konstrukčního celku. Výrobce za zařízení odpovídá pouze v případě, že je napájeno dodaným, nebo odsouhlaseným napájecím zdrojem.* 

V případě jakýchkoliv problémů s instalací a zprovozněním se můžete obrátit na technickou podporu:

HW group s.r.o. http://www.hw-group.com email: support@HWg.cz

U Pily 3, 143 00 Praha 4 Tel. +420 222 511 918

*Pro kontakt na technickou podporu si připravte přesný typ vašeho zařízení (naleznete na výrobním štítku) a znáte-li, rovněž verzi firmware (viz dále).*

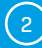

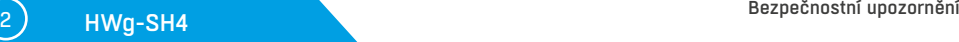

# Obsah

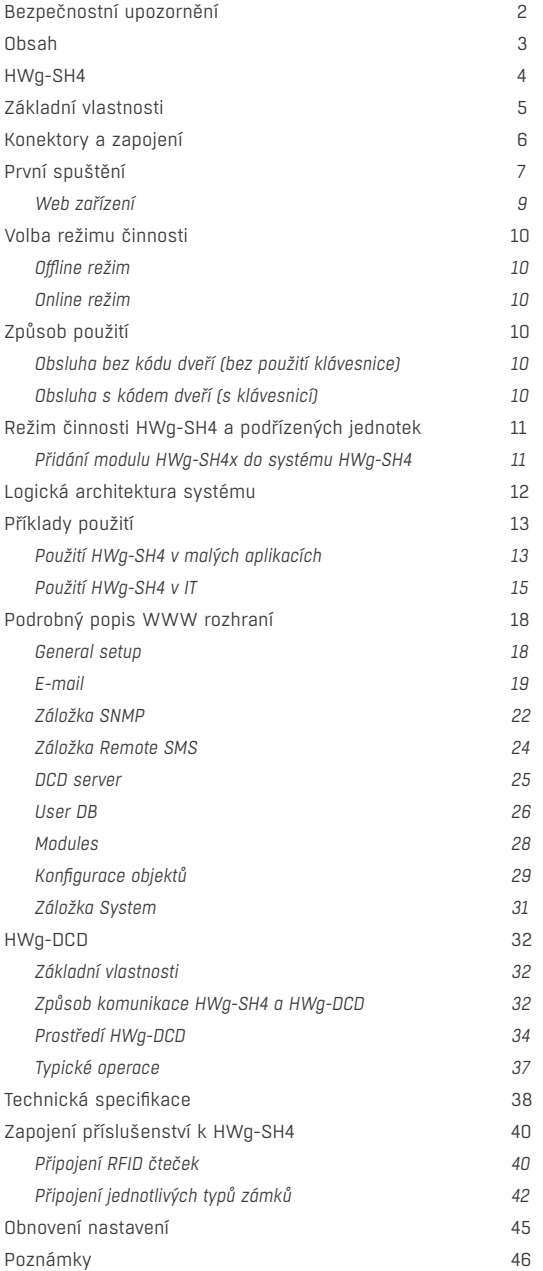

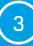

# HWg-SH4

*Přístupový systém HWg-SH4 spolu s centrálním dohledovým systémem HWg-DCD je určen pro řízení přístupu do datacenter, technologických místností, komerčních objektů, bytových domů, veřejných budov a kanceláří.* 

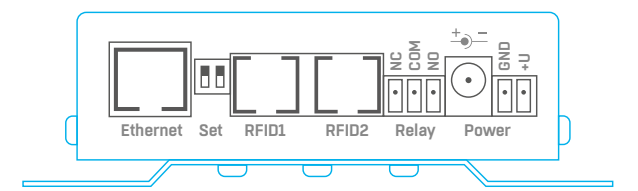

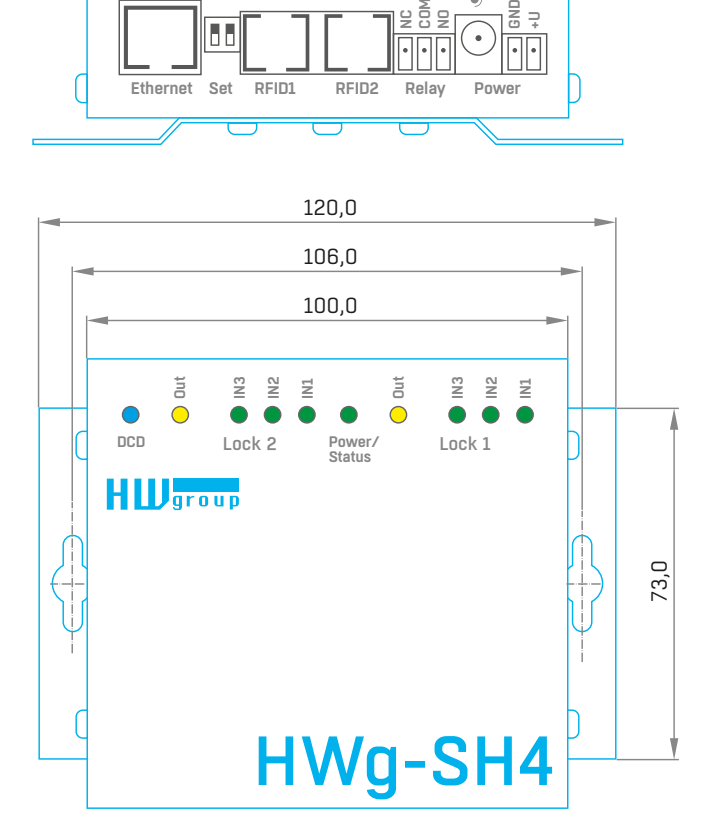

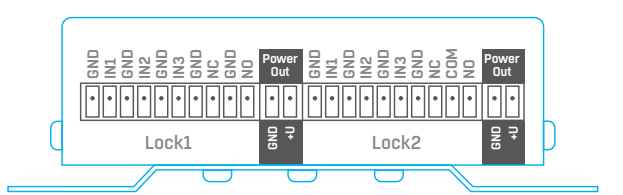

# Základní vlastnosti

#### Řídící jednotka HWg-SH4 obsahuje dva nezávislé kanály (moduly) pro ovládání dveří

Každý kanál zahrnuje:

- 3x binární vstup (dveřní kontakt, odchodové tlačítko, kontakt zámku apod.)
- 1x přepínací výstup relé max. 50V/1A

K řídící jednotce lze připojit rozšířující jednotky HWg-SH4e a HWg-SH4s (max. 16 jednotek):

- jednotky HWg-SH4e obsahují dva nezávislé kanály (moduly) pro ovládání dveří
- jednotky HWg-SH4s obsahují jeden kanál (modul) pro ovládání dveří
- jednotky HWg-SH4s a HWg-SH4e lze v jednom systému libovolně kombinovat
- maximální počet dveřních kanálů (modulů), ovládaných jednou jednotkou HWg-SH4 je 34, včetně dvou kanálů jednotky HWg-SH4

#### Online / offline režim

- offline režim využívá výhradně interní databázi autorizačních RFID tagů
- v offline režimu lze databázi RFID tagů spravovat přes vestavěné webové rozhraní
- interní databáze umožňuje spravovat 2000 uživatelů RFID tagů
- online režim využívá centrální správu pomocí serverové aplikace HWg-DCD
- databáze RFID tagů je uložena v aplikaci pro centrální správu a současně v jednotce HWg-SH4 pro případ ztráty konektivity

#### Podpora připojení dvojice nezávislých RFID čteček s možností klávesnice

- podpora RFID čteček s rozhraním Wiegand nebo RS-232
- možnost ovládání LED či bzučáků ve čtečce
- klávesnice určuje konkrétní dveře k odemčení

SNMP pro vzdálený dohled v monitorovacích centrech podporuje odesílání SNMP trapů při jakékoliv akci (otevření, odemčení, načtení karty)

#### Napájení 12V

HWg-SH4 je možné instalovat do 19" racku samostatně do držáku 1U nebo do sdruženého držáku společně s dalšími produkty HW group

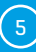

# Konektory a zapojení

### Signalizační LED

- *Power/Status* (zelená):
	- svit potvrzuje, že zařízení je napájeno,
	- blikání indikuje nahrávání firmware nebo reset do továrního nastavení
- INx (zelená) svit indikuje sepnutí příslušného binárního vstupu
- *Outx* (žlutá) svit indikuje sepnutí příslušného výstupního relé
- *DCD* (modrá) svit indikuje úspěšné připojení k serveru s HWg-DCD

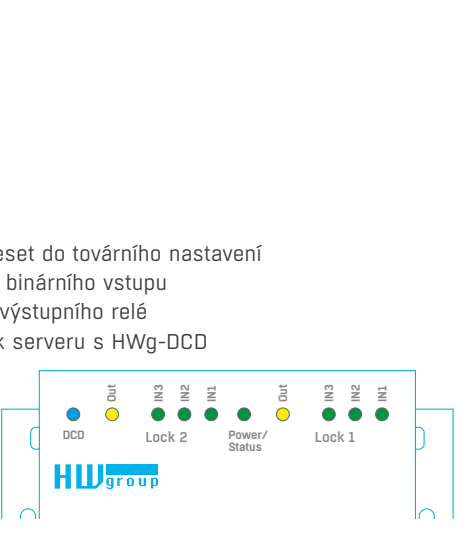

#### Konektory na předním panelu

- *Power* napájecí konektor + svorky. Vstupní napětí 12V
- POZOR: vstupní napětí Power je přímo připojeno na svorky Power Out!
- *Ethernet* rozhraní pro připojení počítačové sítě. Odpovídá standardu 100BASE-T (10/100MBit)
- *RFID1*, *RFID2* konektor RJ-45 pro připojení RFID čtečky s rozhraním Wiegand nebo RS-232 *Zapojení viz níže*
- *Relay* výstup pomocného signalizačního relé max. 50V/1A. Funkce relé dle firmware pro projektové účely. Standardně nevyužito
- *Set* nastavovací propojky:
	- *DIP1* reset zařízení do továrního nastavení (Více viz kapitola Reset zařízení)
	- *DIP2* standardně nevyužito

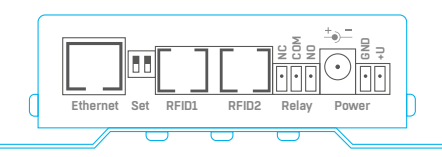

#### Konektory na zadním panelu

• *Lock1*, *Lock2* – konektory pro připojení modulů dveří. Každý modul je tvořen jedním přepínacím relé max. 50V/1A pro zámek a trojicí binárních vstupů s pevně definovanou funkcí (dveřní kontakt, odchodové tlačítko, kontakt zámku apod.)

• *Power Out* – Výstup pro stálé napájení zámků. Spojeno s Power

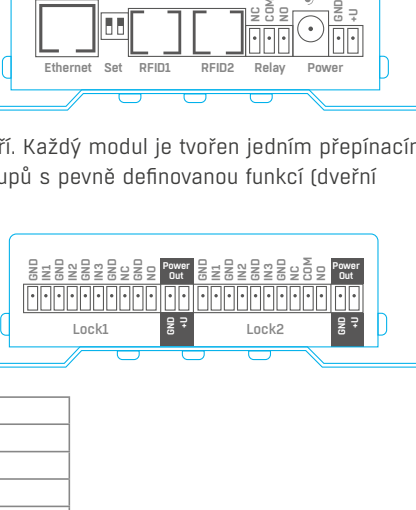

| R <sub>145</sub> norma B barvy |          | <b>Funkce</b>   |
|--------------------------------|----------|-----------------|
| bílá                           | oranžová | $1 - out 1$     |
| oranžová                       |          | $2 - out 2$     |
| X                              |          | $3 - Txd$       |
| modrá                          |          | $4 - GND$       |
| X                              |          | $5 - in 1$      |
| zelená                         |          | $6 - D0/R$ $xd$ |
| bílá                           | hnědá    | $7 - + 12V$     |
| hnědá                          |          | $8 - D1$        |

*RFID konektory RFID1, RFID2 – zapojení*

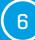

# První spuštění

# *První kroky*

# 1) Připojení kabelů

- Otočte krabičku a poznamenejte si MAC adresu zařízení, uvedenou na štítku z boku zařízení
- Zkontrolujte přepínače, případně je nastavte do polohy **DIP1=Off**, **DIP2=Off**
- Připojte HWg-SH4 do sítě Ethernet (přímým kabelem do switche, kříženým do PC) port RJ-45
- Připojte napájecí adaptér do sítě a zapojte jej do napájecího konektoru
- Rozsvítí se zelená kontrolka **POWER**
- Pokud je v pořádku připojení do sítě Ethernet, rozsvítí se kontrolka **LINK** (oranžová v RJ-45) a nadále bliká během přenosu dat do Ethernetu (signalizace Activity)

# 2) Nastavení IP adresy - HWg-Config

Program **HWg-Config** je umístěn v hlavním adresáři na přiloženém CD (verze pro Windows i Linux). *Program lze stáhnout na www.HW-group.com Software -> HWg-Config.*

- Kliknutím na ikonu spusťte program **HWg-Config** automaticky vyhledá připojená zařízení. Pozor, automatické hledání funguje pouze v lokální síti.
- Jednotku HWg-SH4 identifikujete podle MAC adresy (uvedena na štítku z boku zařízení).

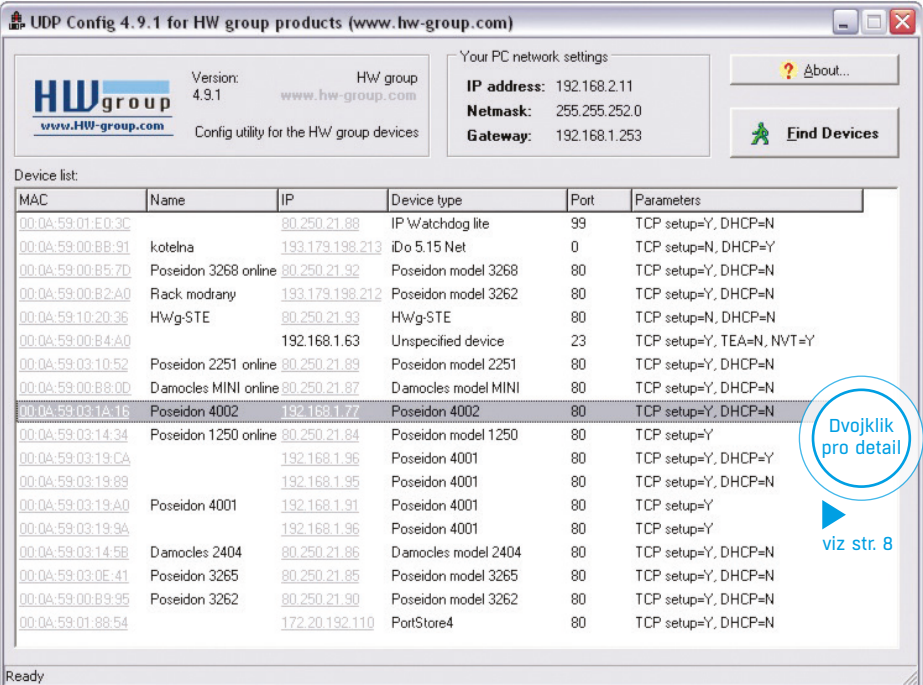

# *První kroky*

• Poklepáním na MAC adresu zařízení otevřete dialogové okno základních nastavení zařízení.

#### *Nastavte síťové parametry zařízení:*

- IP adresa / HTTP port (standardně 80)
- masku vaší sítě
- IP adresu gateway (brány) vaší sítě
- název zařízení (volitelný parametr)

Uložte nastavení tlačítkem **Apply Changes** (ulož změny).

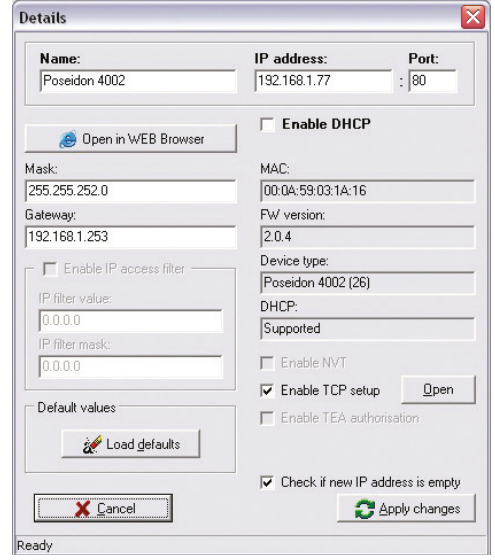

*Pro nastavení IP adresy lze také použít programy:* • **UDP Config verze pro Linux**

#### **Důležité**

**!**

Pokud zařízení přestane komunikovat z důvodu chybné konfigurace, lze provést obnovení továrního nastavení viz. kapitola *Obnovení nastavení*

### WWW stránka zařízení 3

**Otevření WWW stránky zařízení provedete jedním z následujících způsobů**:

- zadejte IP adresu zařízení v okně prohlížeče
- klikněte na IP adresu v programu HWg-Config

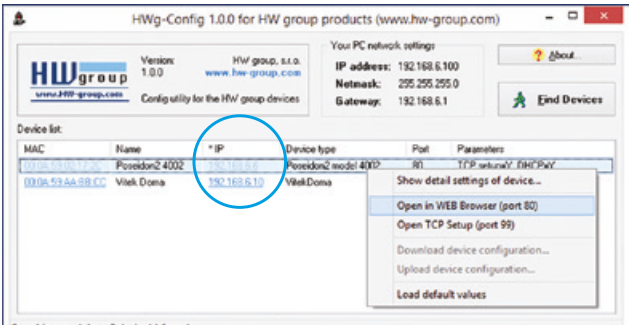

# *První kroky*

### Web zařízení

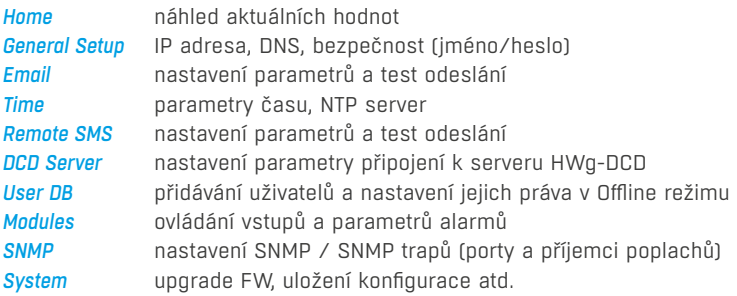

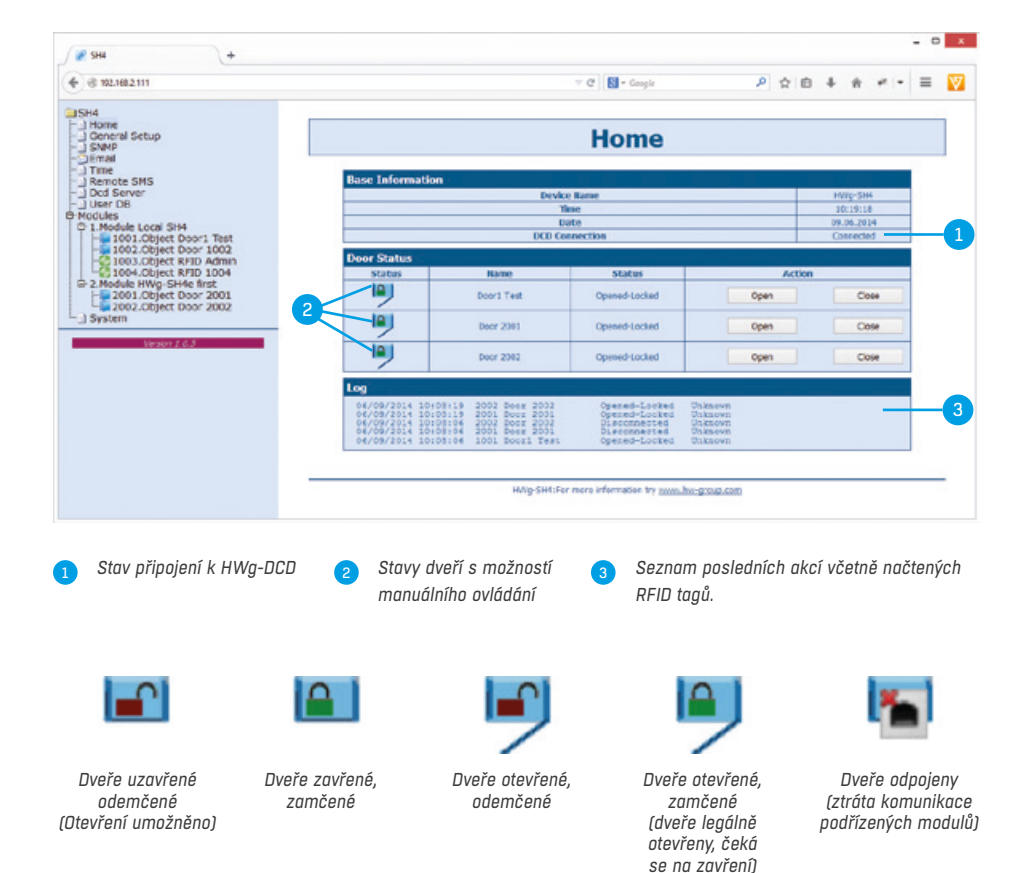

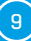

# Volba režimu činnosti

Pro testování HWg-SH4 lze ponechat jednotku ve výchozím nastavení v režimu offline jen s připojenou čtečkou RFID.

### Offline režim

Umožňuje ihned a bez jakýchkoliv omezení začít využívat přístupový systém HWg-SH4. Uživatelé se přidávají, editují či mažou ručně na záložce User DB. Tento způsob práce je vhodný jen pro správu jednotlivých kusů jednotek HWg-SH4 a pro malý počet uživatelů.

Výhodou tohoto režimu je schopnost okamžité reakce obsluhy z jakéhokoliv počítače přes WWW rozhraní pro otevření dveří nebo práci s uživateli.

V tomto režimu není dostupná centrální správa uživatelů při více dveřích ani online zálohy uživatelské databáze. Pro přiřazení RFID tagů, jejichž čísla nemáte k dispozici, je nutné provést autorizaci manuálně s využitím Master tagu.

### Online režim

Režim práce se serverem HWg-DCD pro správu uživatelů a dveří je nazýván režimem online. Veškerá správa uživatelů se provádí přes aplikaci HWg-DCD (lze ji spouštět z jakéhokoliv PC, pokud je server DCD přístupný na ethernetu/ internetu) a přístupová práva se následně kopírují do jednotek HWg-SH4.

Hlavní výhodou tohoto režimu je schopnost správy rozsáhlých sítí s mnoha uživateli a jednotkami HWg-SH4 a podřízenými jednotkami HWg-SH4e a HWg-SH4s. Online režim rovněž umožňuje práci s neznámými tagy, které lze do systému načíst a po ověření držitele autorizovat.

Online režim vyžaduje centrální server s aplikací HWg-DCD. Tento server však nemusí být trvale online, pokud není v provozu trvalý dohled.

# Způsob použití

# Obsluha bez kódu dveří (bez použití klávesnice)

V základní konfiguraci je k HWg-SH4 připojena jednoduchá čtečka RFID tagů. Po načtení RFID tagu s oprávněním pro otevření dveří se sepne řídící výstup a odemknou dveře. RFID tag může být oprávněn otevřít jedny, druhé nebo oboje dveře, připojené k jednotce.

# Obsluha s kódem dveří (s klávesnicí)

K HWg-SH4 je připojena čtečka RFID s klávesnicí. Každé dveře mají vyplněn kód dveří, odpovídající číselné kombinaci, kterou musí uživatel zadat. Uživatel nejprve na klávesnici zadá kód dveří a ten následně potvrdí přiložením RFID tagu. HWg-SH4 vyhodnotí kód a RFID tag a otevře **všechny dveře** odpovídající zadanému kódu **a rovněž dveře pro které není kód vyžadován**/**nastaven**.

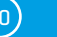

# Režim činnosti HWg-SH4 a podřízených jednotek

K řídící jednotce lze připojit rozšířující jednotky HWg-SH4e a HWg-SH4s (max. 16 jednotek):

- jednotky HWg-SH4e obsahují dva nezávislé kanály (moduly) pro ovládání dveří
- jednotky HWg-SH4s obsahují jeden kanál (modul) pro ovládání dveří
- Jednotky HWg-SH4s a HWg-SH4e lze v jednom systému libovolně kombinovat
- maximální počet dveřních kanálů (modulů), ovládaných jednou jednotkou HWg-SH4 je 34, včetně dvou kanálů jednotky HWg-SH4

Podřízené jednotky komunikují s HWg-SH4 pomocí permanentního TCP spojení. Podřízené jednotky se do systému HWg-SH4 připojují na úrovni konfigurace HWg-SH4. V HWg-SH4 je podřízená jednotka identifikována jako další modul.

# Přidání modulu HWg-SH4x do systému HWg-SH4

Podřízené jednotky HWg-SH4e a HWg-SH4s se přidávají na stránce Modules www rozhraní nadřazené HWg-SH4 odkazem *Add Module*.

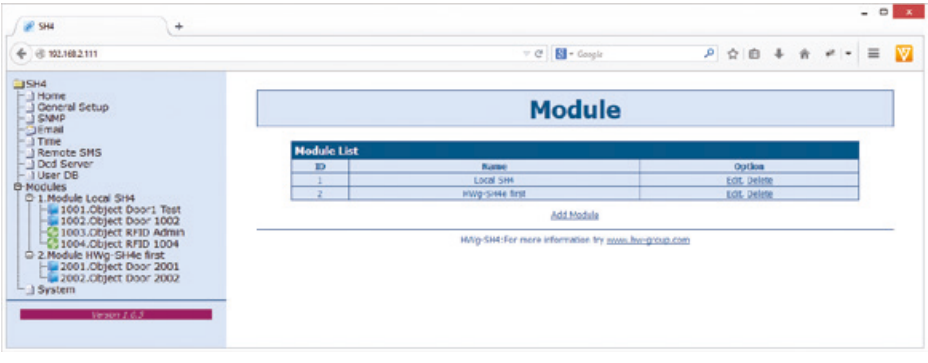

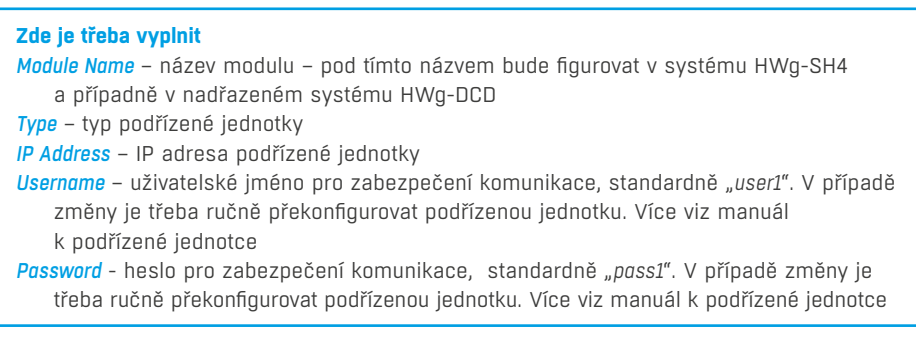

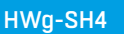

# Logická architektura systému

Systém HWg-SH4 je postaven na hierarchii *MODUL* => *OBJECT* => *ELEMENT*.

- Modulem jsou nazývána fyzická zařízení HWg-SH4, HWg-SH4e, HWg-SH4s a další. Každý modul obsahuje jeden či více objektů OBJECT.
- Objekt reprezentuje dveře (objekt typu Door), RFID čtečky (objekt typu RFID) a pomocná relé (objekt typu Relay více viz kapitola Objekty typu Relay). Objekt obsahuje jeden či více elementů.
- Element představuje nejnižší úroveň hierarchie jako je výstupní relé, binární vstup, rozhraní Wiegand či RS-232. Elementy NEJSOU uživatelsky definovatelné!

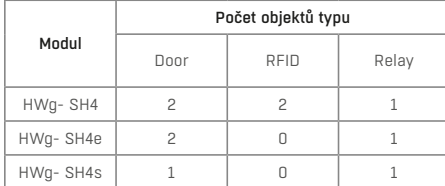

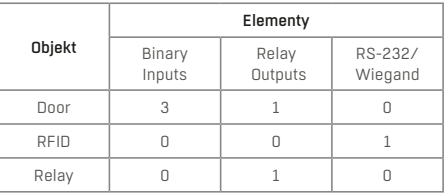

# Objekty typu Door

Objekty typu Door slouží pro ovládání dveřních zámků, senzorů odemčení, otevření dveří nebo pro připojení odchodových tlačítek a skládá se ze čtyř elementů – 3x Binární vstup + 1x reléový výstup. Elementy tvoří nedělitelný celek a NEJSOU uživatelsky jednotlivě obsluhovatelné.

#### Předdefinované objekty:

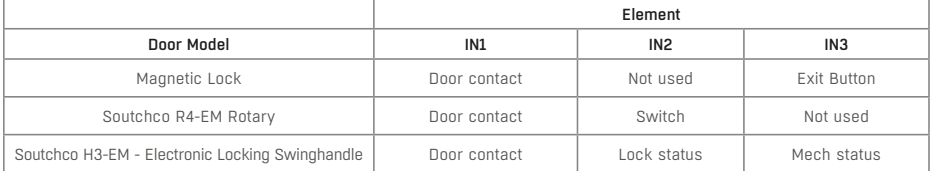

*Další typy objektů lze přidat na základě zákaznických požadavků, kontaktujte svého distributora.* 

# Objekty typu RFID

### Slouží pro připojení čteček RFID Tagů rozhraním Wiegand nebo RS-232 do konektoru RJ45.

Předdefinované objekty:

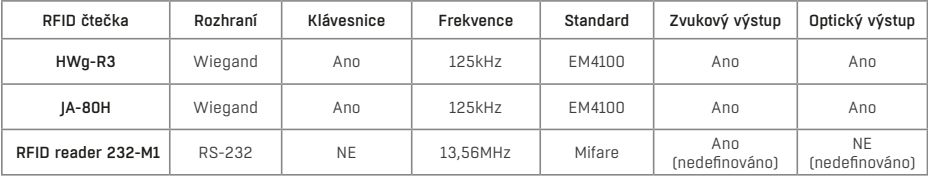

Dvojice RFID čteček je na sobě nezávislá a v rámci jedné HWg-SH4 lze typy RFID čteček kombinovat. Lze tak například současně připojit čtečku EM4100 a Mifare a tím uživatelům umožnit využít jejich stávající RFID tagy, nebo lze pro vstup do objektu použít čtečku s klávesnicí a pro odchod bez klávesnice.

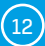

# Objekty typu Relay

Objekty typu relay NEJSOU ve standardní verzi produktu obsluhovatelné. Mohou sloužit pro připojení a ovládání signalizačních prvků, pro identifikaci konkrétních dveří v rozsáhlých systémech rackových sálů nebo pro rozsvícení interních osvětlení technologických místností apod. Pro jejich možné využití kontaktujte s požadavkem svého distributora.

# Příklady použití

### Použití HWg-SH4 v malých aplikacích

Za malé aplikace se považuje nasazení především v prostředí, jako jsou bytové domy, malé firmy, případně sdružené systémy využívající stávající RFID tagy.

### *Přístupový systém pro vstup do bytového domu*

HWg-SH4 lze s výhodou použít jako přístupový systém do bytových domů či kanceláří. Typickou aplikací v bytovém domě tak může být použití RFID čtečky u vchodu z ulice spolu s odchodovým tlačítkem na vnitřní straně dveří. Pro vstupní autorizaci do domu stačí prosté přiložení RFID tagu a pro odchod stisk tlačítka. To může rovněž sloužit pro vzdálené otevření dveří z jednotlivých bytových jednotek. V případě kanceláří v rodinných domech pak HWg-SH4 může analogicky sloužit též k ovládání branky. Použití HWg-DCD je v těchto aplikacích volitelné, neboť pro přímou správu není nutné, ale výrazně může usnadnit evidenci přístupových tagů a deaktivaci těch ztracených.

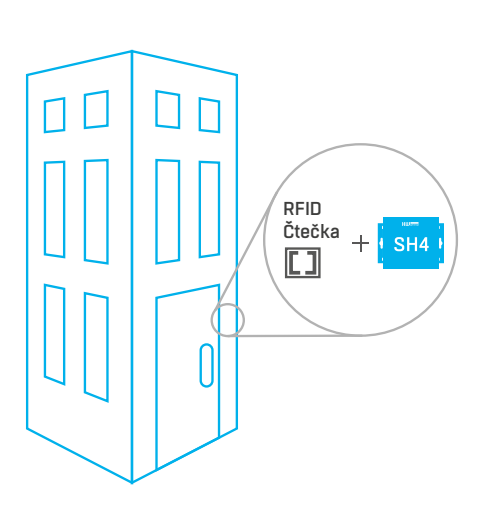

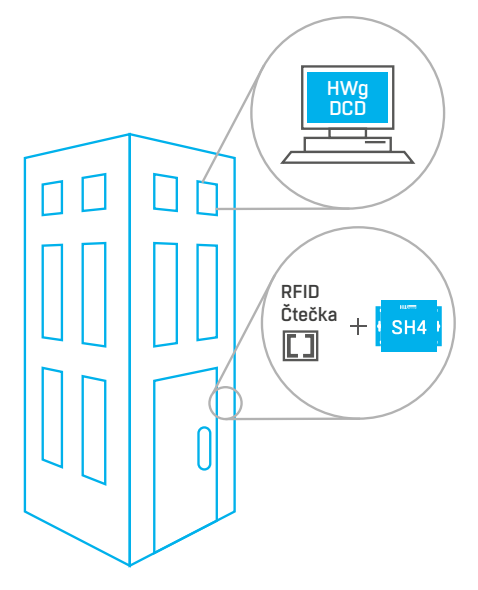

*Řešení bez HWG-DCD Řešení s HWG-DCD*

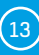

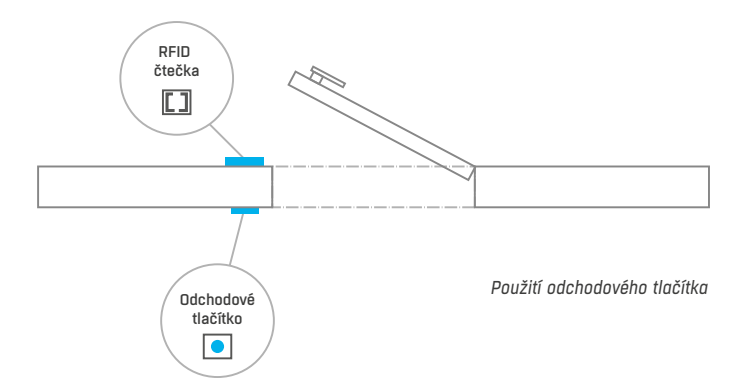

### *Přístup do firmy s použitím vjezdové brány či závory*

HWg-SH4 lze použít pro ovládání vjezdové brány na firemních parkovištích. Jedna RFID čtečka s klávesnicí otevře vstupní bránu a druhá umožní vstup do budovy (brána a vstup do budovy jsou odlišeny kódem dveří). Pro odchod v obou případech může sloužit odchodové tlačítko, případně u brány druhá RFID čtečka (lze pak využít k evidenci pohybu vozidel po parkovišti). I zde platí, že použití HWg-DCD je volitelné.

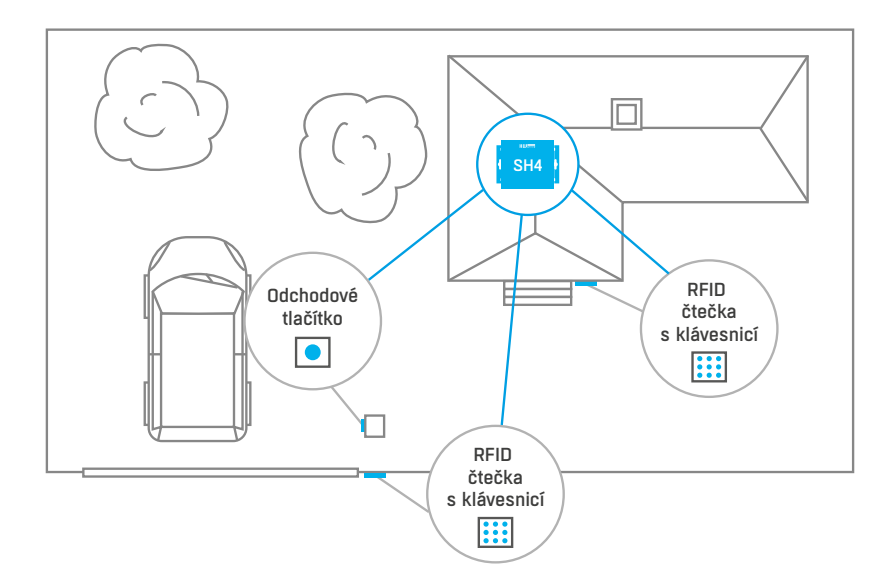

### *Povolení vstupu do budov s využitím pro další aplikace*

HWg-SH4 je díky možnosti použití obecné RFID čtečky ideální pro integraci do stávajících systémů. Například v řadě škol je dnes k výdejům obědů či v knihovnách již nějaký systém RFID tagů použit.

S HWg-SH4 lze tak snadno umožnit vstup do budovy s použitím téhož tagu, navíc s evidencí pozdních příchodů díky alarmovým hlášením e-mailem či SMS. Totéž lze aplikovat v různých kancelářských a skladových prostorách.

# Použití HWg-SH4 v IT

Typickou aplikací je použití HWg-SH4 pro přístup do rackových skříní a technologických místností.

### *Standalone řešení racku*

Samostatná racková skříň je typickou aplikací pro HWg-SH4 a to buď jako jediná skříň nebo jako součást celého sálu. Jednotka HWg-SH4 je namontována uvnitř racku a čtečka RFID se nachází na některých dveřích (případně na obou). Je-li HWg-SH4 jediná, lze ji snadno konfigurovat v offline režimu přes WWW rozhraní.

Bude-li ale nasazena v sálech, kde v každém racku bude jedna jednotka, je doporučeno online nasazení s HWg-DCD.

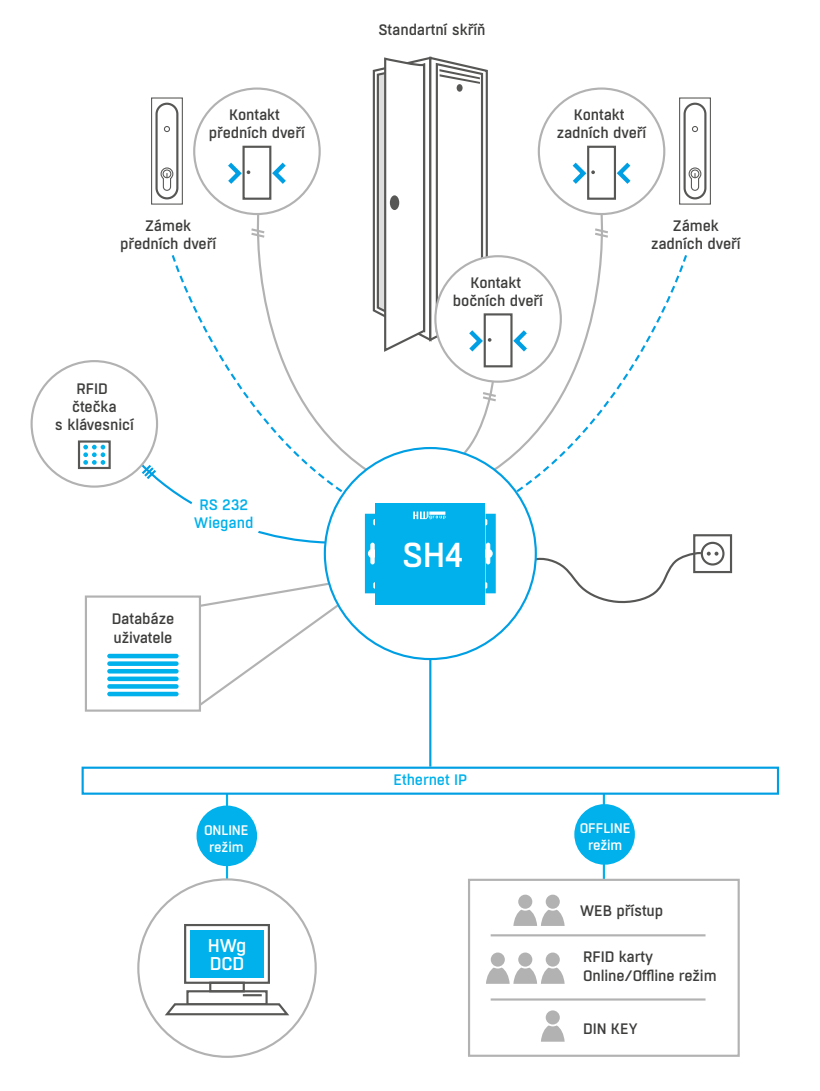

### *Řešení při použití vzdálených jednotek HWg-SH4e/HWg-SH4s*

Specifikum systému HWg-SH4 je možnost použití jedné řídící a několika podřízených jednotkách HWg-SH4s nebo HWg-SH4e. V takovém případě se předpokládá nasazení RFID čtečky s klávesnicí připojenou k řídící HWg-SH4. Jednotlivé dveře mají své unikátní číslo odpovídající buď číslu dveří (klíče/zámku) nebo číslu rackové skříně a toto číslo se použije jako kód dveří. V jednotlivých skříních jsou nasazeny podřízené jednotky HWg-SH4s nebo HWg-SH4e, které přímo obsluhují zámky dveří.

**Poznámka:** *Volitelně mohou také jednotky (hlavní i podřízené) používat objekty typu Relay například pro ovládání osvětlení racku nebo pro rozsvícení indikačního majáku pro snadnější identifikaci příslušných dveří. Tato funkce není standardně aktivní.* 

Uživatel přistoupí k RFID čtečce, zadá požadovaný kód dveří, které chce otevřít a zadání potvrdí načtením karty. Systém požadavek vyhodnotí a otevře příslušné dveře.

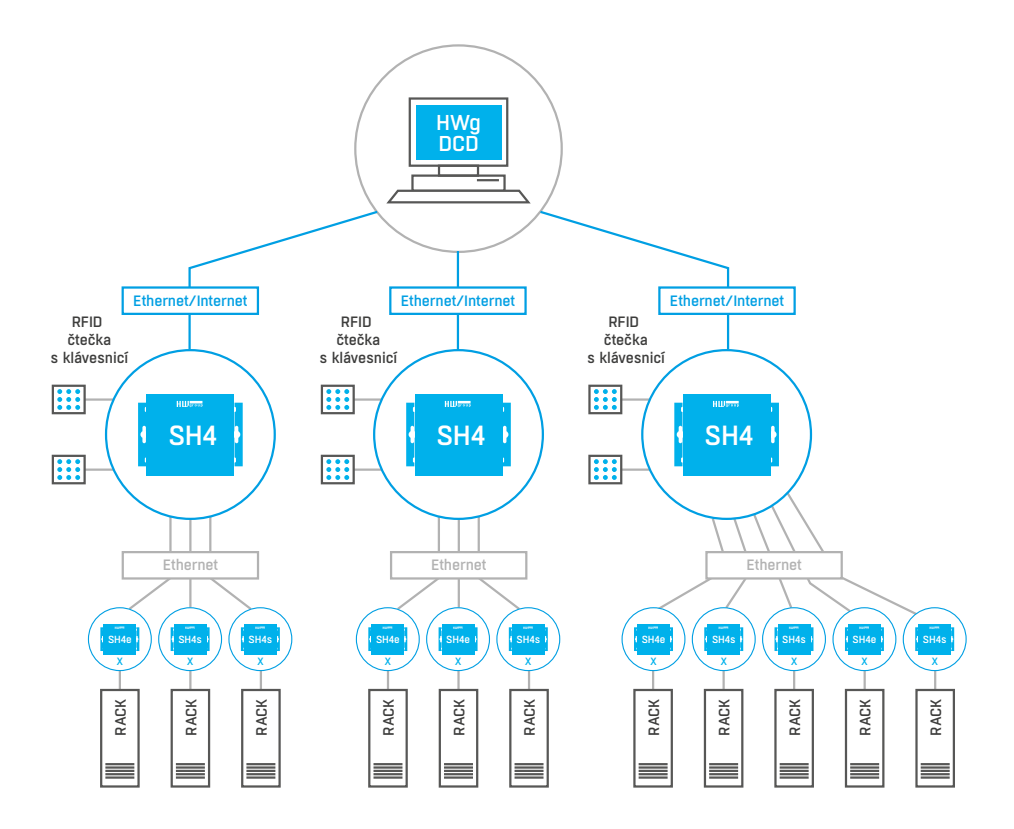

### *Řešení s 8x HWg-SH4s*

V této aplikaci slouží HWg-SH4 jen jako terminál pro připojení RFID čtečky a veškeré zámky jsou ovládané podřízenými jednotkami. Definice otevření konkrétních dveří se volí kódem na klávesnici.

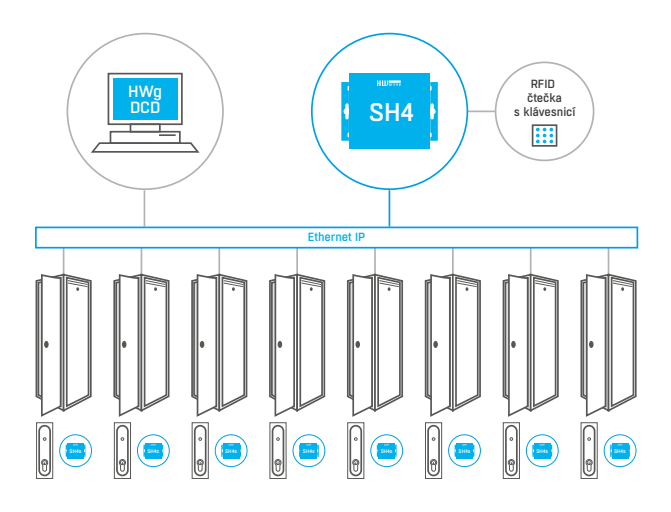

### *HWg-SH4 jako další přístupový bod*

SH4 sama funguje jako přístupový bod. Definice otevření konkrétních dveří se volí kódem na klávesnici.

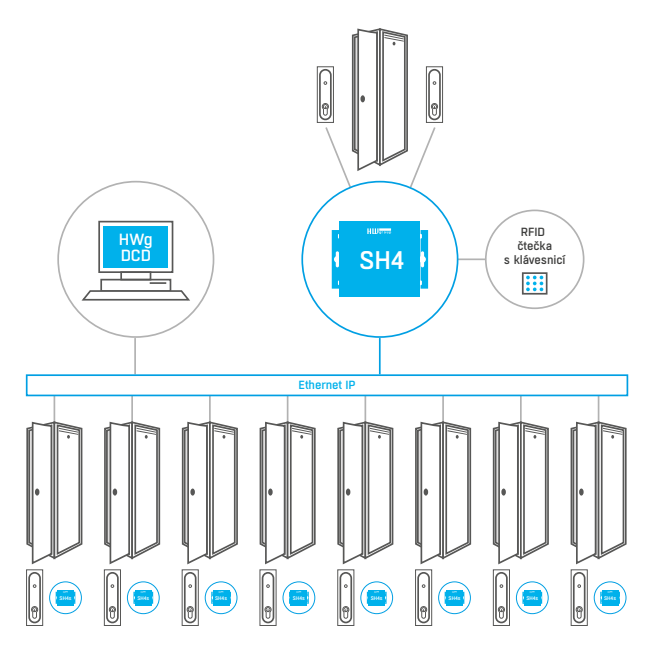

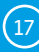

# Podrobný popis WWW rozhraní

## General setup

### General Setup slouží pro nastavení základních provozních parametrů HWg-SH4

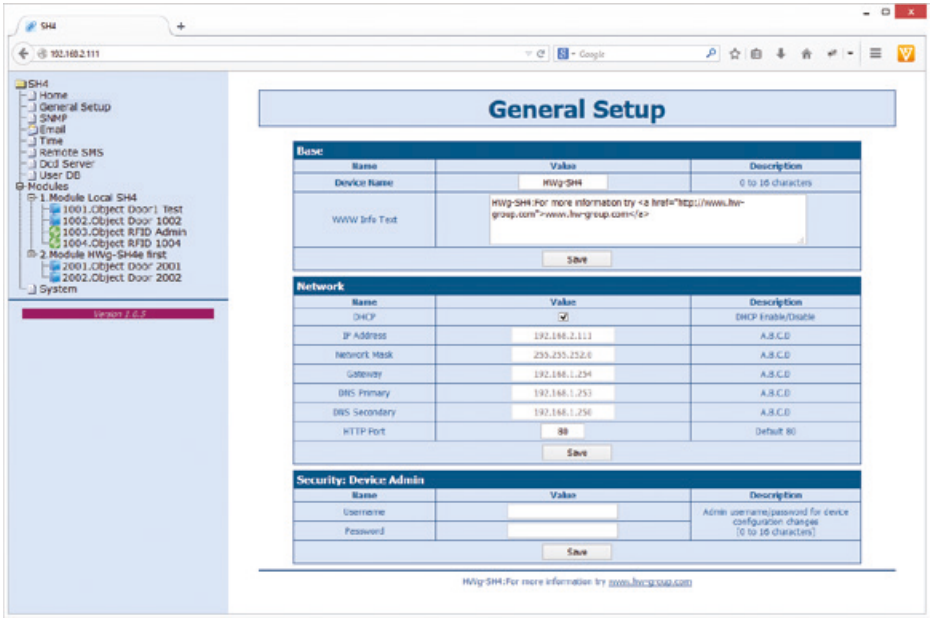

#### *Sekce Base*

- *Device Name* název zařízení (HWg-SH4) umožňuje rozlišovat jednotlivé HWg-SH4 v síti. Název zařízení může mít nejvýše 16 znaků.
- *WWW Info Text* text patičky WWW stránky vhodné pro kontaktní údaje například na správce datacentra

### *Sekce Network*

- *DHCP* povoluje funkci nastavení IP adresy DHCP serverem, je-li k dispozici zapnutí či vypnutí DHCP závisí na potřebách uživatele a správce sítě
- • *IP Address* IP adresa HWg-SH4 přiděluje správce sítě
- *Network Mask* maska sítě– přiděluje správce sítě
- *Gateway* IP adresa výchozí brány– přiděluje správce sítě
- *DNS Primary/DNS Secondary*  IP adresa DNS serveru přiděluje správce sítě.
- *HTTP Port* číslo portu, na kterém naslouchá vestavěný WWW server změna čísla portu je vhodná například pro více HWg-PWR přístupných z vnější sítě prostřednictvím routeru. O případné změně se informujte u správce sítě. Výchozí port je 80

#### *Sekce Security: Device Admin*

• *Username/Password* – uživatelské jméno a heslo k zabezpečení přístupu k HWG-SH4

## E-mail

Záložka E-mail slouží pro definici e-mailového serveru a parametrů odesílání alarmových e-mailových zpráv (začátek nebo konec stavu Alarm).

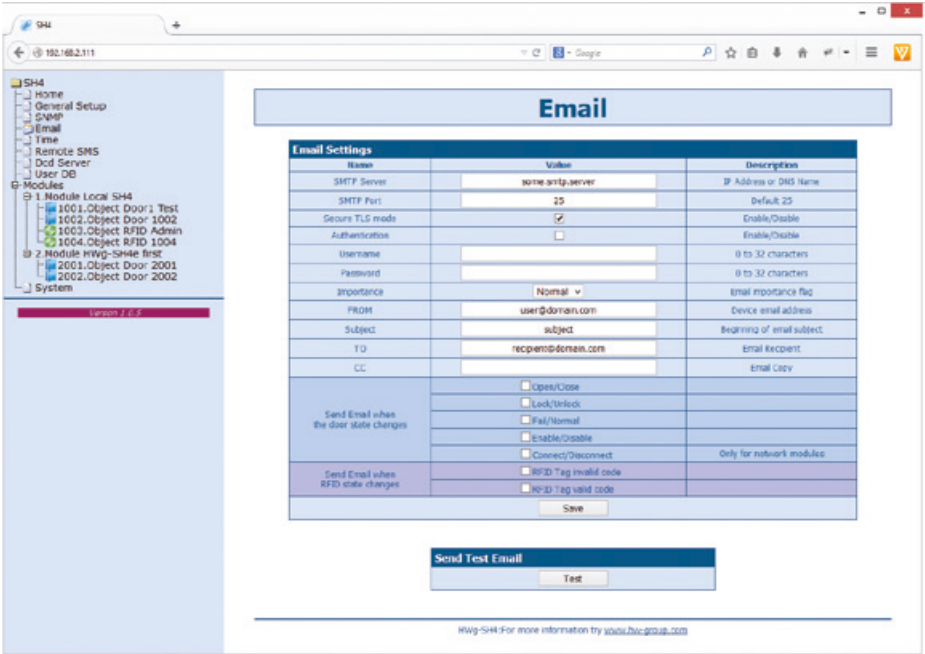

#### Zkontrolujte pro odeslání Emailu

- 1. Správnou IP adresu na IP Gateway
- 2. DNS server v nastavení sítě
- 3. SMTP server a jeho port
- 4. Zapnutou autentizaci a správné jméno a heslo
- 5. Vypnutý spam filtr v e-mailové schránce

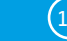

### *Sekce Email Settings*

- *SMTP Server*  IP adresa nebo doménová adresa SMTP serveru
- *SMTP Port* číslo portu, na kterém naslouchá e-mailový server standardně 25
- *Secure TLS mode* zaškrtněte pokud SMTP server vyžaduje zabezpečenou komunikaci pomocí SSL/TLS
- *Authentication* zapnutí autorizace v případě, že SMTP server vyžaduje ověření, zaškrtněte
- *Username* uživatelské jméno pro autorizaci k SMTP serveru. Není-li zaškrtnuto pole *Authentication*, je obsah tohoto pole nepodstatný.
- *Password* heslo pro autorizaci k SMTP serveru. Není-li zaškrtnuto pole *Authentication*, je obsah tohoto pole nepodstatný.
- *Importance* nastavuje prioritu e-mailové zprávy. Důležité pro filtrování a další zpracování alarmových zpráv.
- *FROM*  od e-mailová adresa odesílatele, tedy jednotky HWg-SH4. Adresa může být vyžadována SMTP servery a lze ji použít pro identifikaci jednotky HWg-SH4, případně pro filtrování a další zpracování alarmových zpráv.
- *Subject* předmět e-mailu obsah pole lze použít pro identifikaci jednotky HWg-SH4, případně pro filtrování a další zpracování alarmových zpráv.
- *TO* komu e-mailová adresa, na kterou má být odeslán alarmový e-mail. Lze zadat pouze jedinou e-mailovou adresu.
- *CC* kopie e-mailová adresa, na kterou má být odeslána kopie alarmového e-mailu. Lze zadat pouze jedinou e-mailovou adresu.

Pole *To* a *CC* neumožňují zadání více e-mailových adres nebo distribučního seznamu. V případě potřeby rozesílání na více adres je třeba dohodnout se se správcem SMTP serveru na vytvoření distribučního seznamu formou jedné e-mailové adresy.

- *Send Email when the door state changes* Umožňuje povolit odeslání zprávy při konkrétní nastalé situaci objektu dveří. Možné volby:
	- *Open/Close* otevření nebo zavření dveří
	- *Lock/Unlock* odemčení nebo uzamčení dveří
	- *Fail/Normal* chyba dveří Pro specifické typy zámků
	- *Enable/Disable* zapnutí nebo vypnutí (aktivace či deaktivace) objektu dveří
	- *Connect/Disconnect* jen pro síťové moduly HWg-SH4e a HWg-SH4s
- *Send Email when RFID state changes* umožňuje povolit odeslání zprávy při konkrétní nastalé situaci objektu čtečky. Možné volby:
	- *RFID Tag invalid code* byl načten neznámý kód karty
	- *RFID Tag valid code* byl načten známý kód karty

### *SekceSend Test Email*

Tlačítko slouží pro odeslání testovacího e-mailu po nastavení *Email Settings*.

### Time

Na záložce Time se nastavuje systémový čas a parametry možné automatické synchronizace prostřednictvím časových serverů.

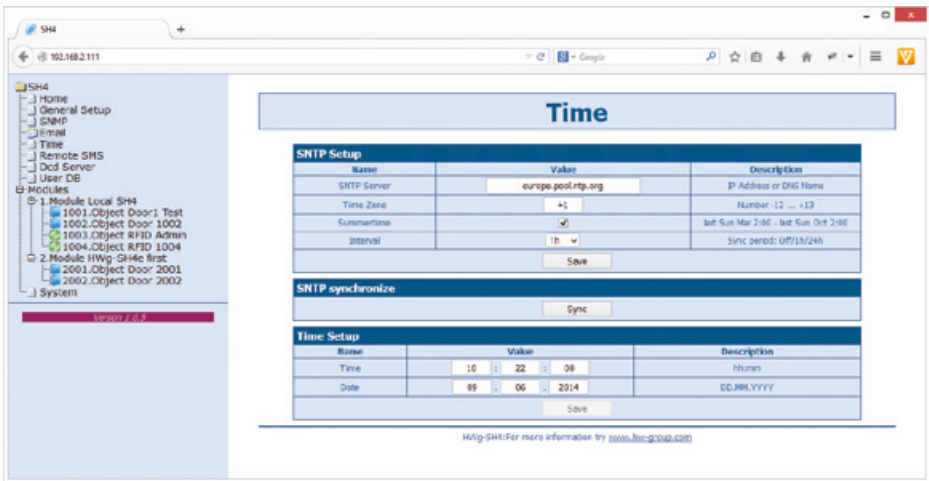

### *Sekce SNTP Setup*

- *SNTP Server*  IP adresa nebo doménová adresa serveru pro synchronizaci času výchozí *time.nist.gov*.
- *Time Zone* nastavení časové zóny umístění HWg- SH4 slouží pro nastavení správného systémového času. Nutné pro správný záznam naměřených hodnot.
- *Summertime* povolení letního času slouží pro nastavení správného systémového času. Nutné pro správný záznam naměřených hodnot.
- *Interval* interval synchronizace času se serverem

#### *Sekce SNTP synchronize*

Tlačítko *Sync* slouží pro provedení okamžité synchronizace s časovým serverem. Lze použít rovněž pro otestování nastavení.

#### *Sekce Time Setup*

Sekce *Time Setup* umožňuje vyplnit aktuální datum a čas ručně v případě, kdy nelze použít synchronizaci s časovým serverem.

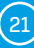

# Záložka SNMP

Záložka SNMP nastavuje parametry komunikace protokolem SNMP a cílové destinace pro alarmové SNMP trapy.

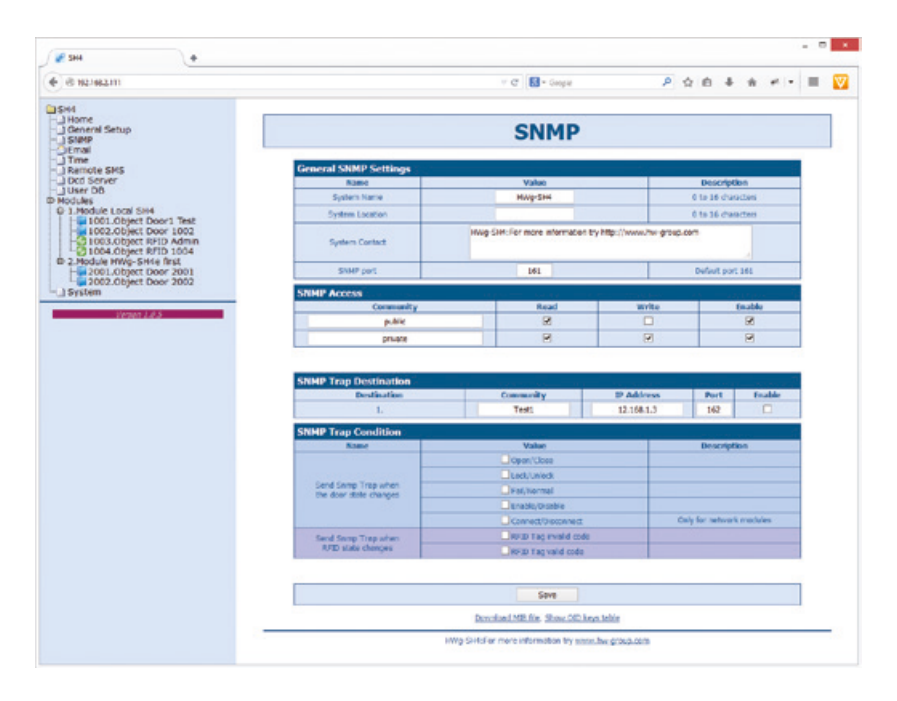

#### *Sekce General SNMP Settings*

- *System Name* jméno HWg-SH4 v rámci SNMP
- *System Location* umístění HWg-SH4 v rámci SNMP
- *System Contact* kontakt na správce HWG-SH4 v rámci SNMP
- *SNMP port* číslo portu na kterém lze komunikovat po SNMP standardně 161

#### *Sekce SNMP Access*

- *Community* název SNMP komunity pro přístup k HWg-SH4 po SNMP. Možno definovat 2 komunity. Pro každou Community lze definovat, zda má oprávnění pro:
	- *Read* čtení
	- *Write* zápis

#### *Sekce SNMP Trap Destination*

- *Destination* index cílové destinace pro SNMP trapy pouze A další indexy vyhrazeny pro budoucí použití
- *Community* název Community, pro kterou je SNMP trap odeslán
- *IP Address* cílová IP adresa pro SNMP trapy
- *Port*  cílový port pro SNMP trapy standardně 162
- *Enable* aktivace cílové destinace umožňuje hromadně zablokovat odesílání trapů bez ohledu na nastavení u jednotlivých hodnot

22 HWg-SH4

### *Sekce SNMP Trap Condition*

- *Send SNMP Trap when the door state changes* Umožňuje povolit odeslání zprávy při konkrétní nastalé situaci objektu dveří. Možné volby:
	- *Open/Close* otevření nebo zavření dveří
	- *Lock/Unlock* odemčení nebo uzamčení dveří
	- *Fail/Normal* chyba dveří Pro specifické typy zámků
	- *Enable/Disable* zapnutí nebo vypnutí (aktivace či deaktivace) objektu dveří
	- *Connect/Disconnect* jen pro síťové moduly HWg-SH4e a HWg-SH4s
- *Send SNMP Trap when RFID state changes* umožňuje povolit odeslání zprávy při konkrétní nastalé situaci objektu čtečky. Možné volby:
	- *RFID Tag invalid code* byl načten neznámý kód karty
	- *RFID Tag valid code* byl načten známý kód karty

#### *Show OID keys table*

Funkce vypíše celý strom proměnných s uvedením celého SNMP OID a vysvětlivkami o typu proměnné. Pro připojení HWg-SH4 do monitorovacích systémů třetích stran je k dispozici též MIB soubor pod odkazem *Download MIB file*.

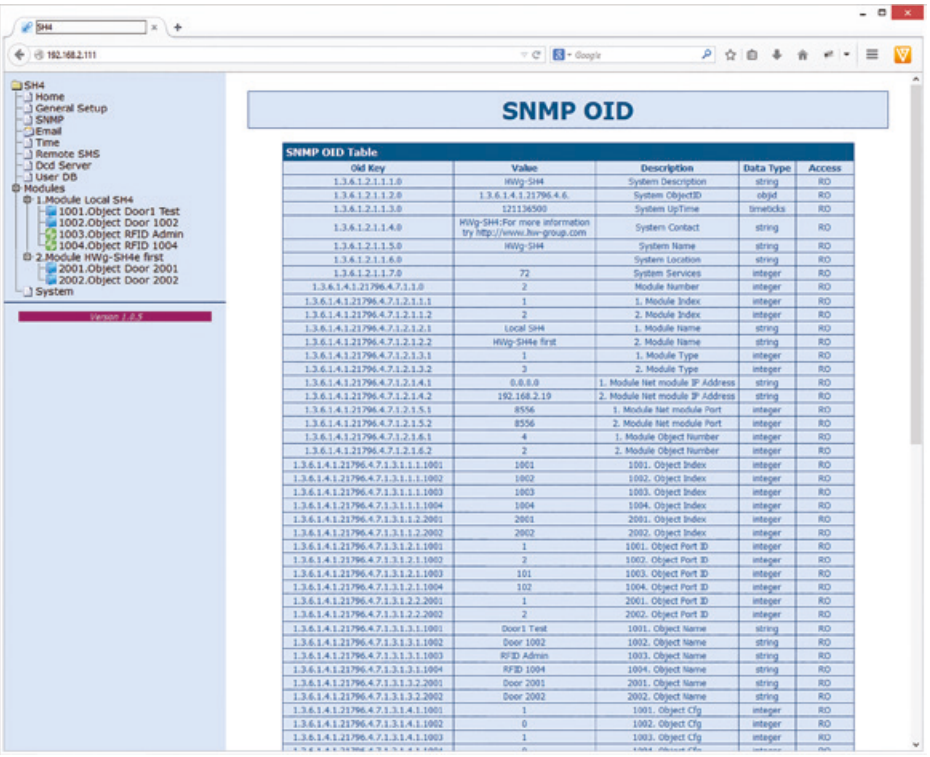

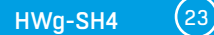

# Záložka Remote SMS

Slouží pro nastavení parametrů pro odesílání alarmových SMS přes vzdálenou SMS gateway s podporou protokolu netGSM.

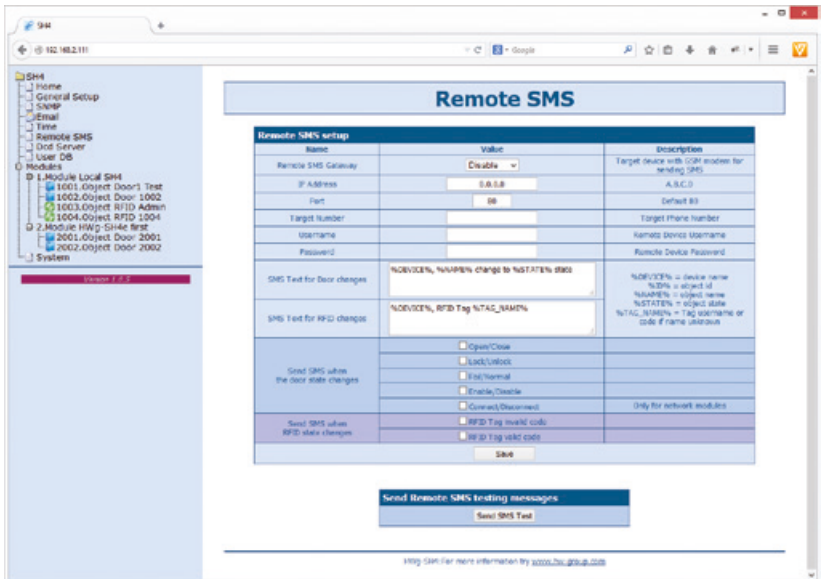

#### *Sekce Remote SMS setup*

- *Remote SMS Gateway* zapne či vypne tuto funkci
- *IP Adress* IP adresa vzdálené brány
- *Port* TCP port na kterém gateway naslouchá
- *Target number* cílové telefonní číslo na které lze zasílat SMS
- *Username* uživatelské jméno ke vzdálené bráně. Lze vynechat
- *Password* heslo ke vzdálené bráně. Lze vynechat
- *SMS Text* makro pro vytvoření SMS informující o návratu do klidového stavu
- *Send SMS when the door state changes* Umožňuje povolit odeslání zprávy při konkrétní nastalé situaci objektu dveří. Možné volby:
	- *Open/Close* Otevření nebo zavření dveří
	- *Lock/Unlock* Odemčení nebo uzamčení dveří
	- *Fail/Normal*  Chyba dveří Pro specifické typy zámků
	- *Enable/Disable* Zapnutí nebo vypnutí (aktivace či deaktivace) objektu dveří
	- *Connect/Disconnect* jen pro síťové moduly HWg-SH4e a HWg-SH4s
- *Send SMS when RFID state changes* Umožňuje povolit odeslání zprávy při konkrétní
	- nastalé situaci objektu čtečky. Možné volby:
	- *RFID Tag invalid code* byl načten neznámý kód karty
	- *RFID Tag valid code* Byl načten známý kód karty
- *Sekce Send Remote SMS testing messages*
	- *Test* odešle testovací SMS

## DCD server

Záložka definuje parametry připojení k serveru DCD.

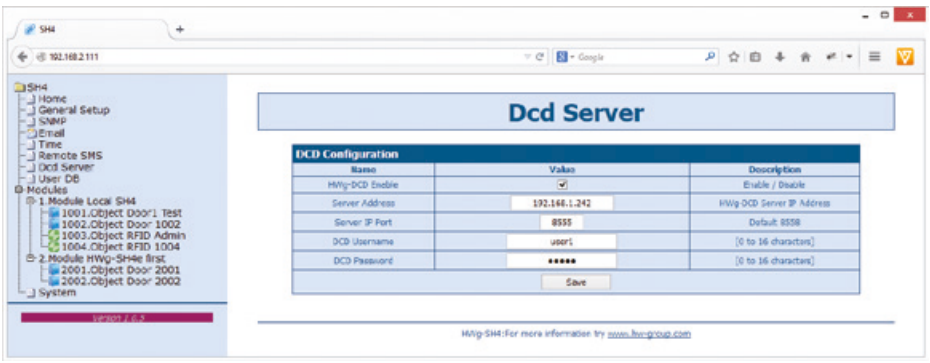

### *Sekce DCD Configuration*

• *HWg-DCD Enable* - zapne či vypne tuto funkci (vice viz. kapitola Volba režimu činnosti):

- *Enable*  online režim
- *Disable* offline režim
- *Server Address* IP adresa server HWg-DCD
- *Server IP Port*  TCP port na kterém HWg-DCD naslouchá
- *DCD Username/DCD Password* uživatelské jméno a heslo k serveru HWg-DCD

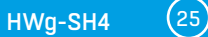

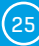

## User DB

### Záložka pro práci s databází uživatelů

Je-li HWg-SH4 v online režimu, je seznam uživatelů nepřístupný a uživatele lze editovat pouze prostřednictvím aplikace HWg-DCD.

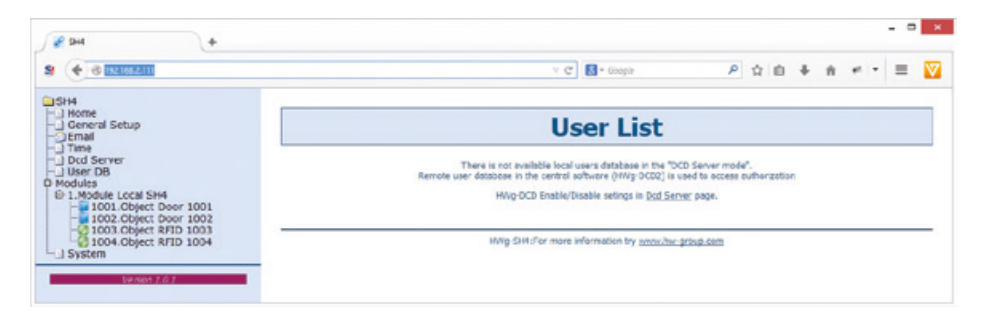

V Offline režimu se na stránce vypisuje log přístupů a seznam uživatelů s možností přidávání a editace.

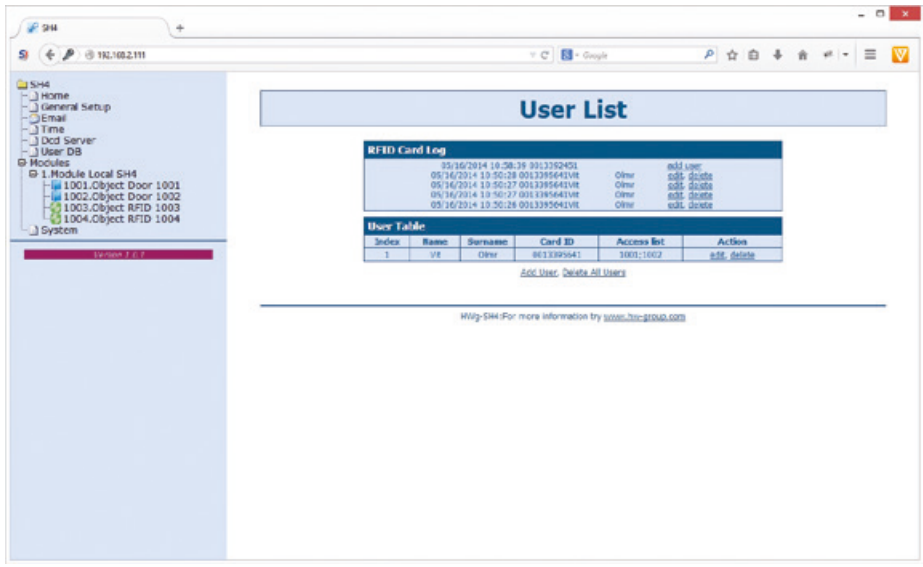

#### *Sekce RFID Card log*

Vypisuje log událostí s možností přidání a editace uživatelů. Tato funkce je výhodná při větším počtu uživatelů, kdy načtením RFID tagu lze ihned s uživatelem pracovat.

### *Sekce User table*

- *Index* jedinečný identifikátor uživatele v rámci HWg-SH4
- *Name* jméno uživatele tagu
- *Surname* příjmení uživatele tagu
- *Card ID*  jedinečný identifikátor RFID tagu
- *Access list* seznam modulů/dveří do kterých má uživatel přístup
- *Action* možnost editace nebo mazání uživatele

### *Odkaz Add User*

Slouží pro přidání uživatelů.

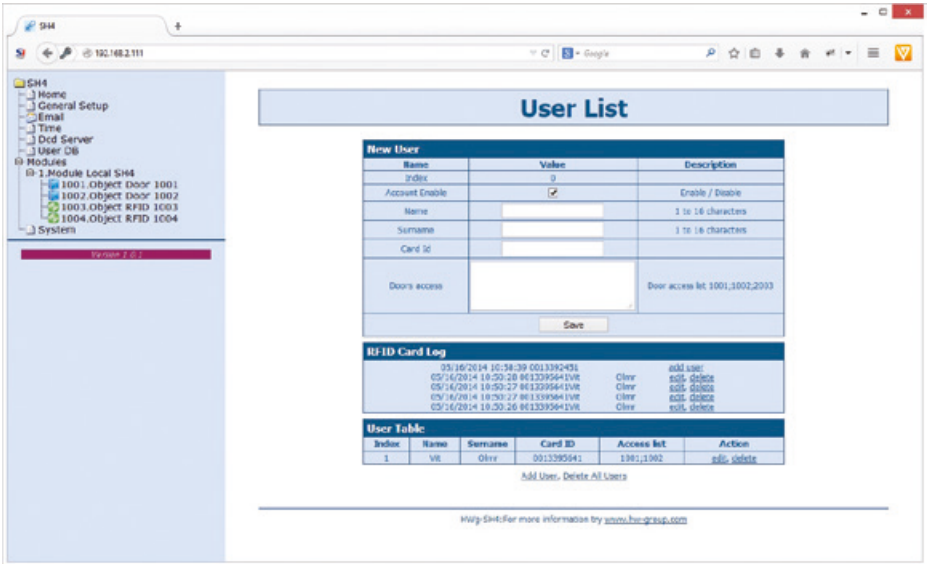

Položky v sekci *New User* mají stejný význam jako v sekci *User table*.

#### *Přidání uživatele*

- Do polí *Name* a *Surname* vyplňte jméno a příjmení uživatele RFID tagu.
- Do pole *Card Id* vepište jedinečné ID RFID tagu, které buď máte napsané na tagu, případně ho získáte v sekci *RFID Card Log* po načtení tagu čtečkou a kliknutí na odkaz *Add user*.
- Do pole *Doors access* vepište jedinečná ID dveří, které chcete obsluhovat. Tato ID se shodují s ID objektů (dveří) v záložce *Modules*.

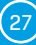

# Modules

Záložka pro práci s moduly umožňuje přidávat a odebírat moduly a spravovat objekty.

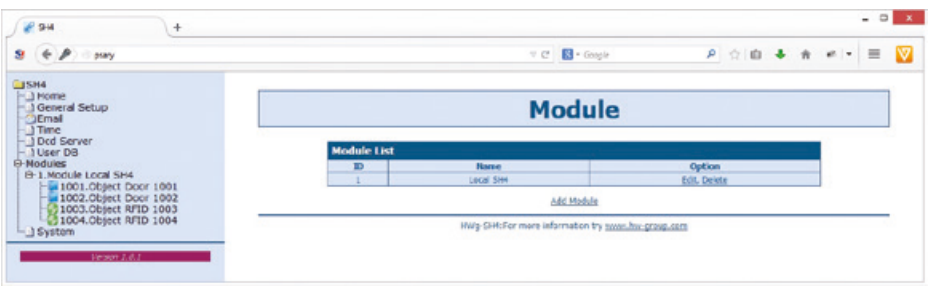

Na stránce Modules je k dispozici aktuální výpis připojených modulů. K HWg-SH4 lze připojit pouze moduly HWg-SH4e a HWg-SH4s a Hermes 10 (prodej ukončen).

### *Přidání modulů*

Přidání modulu se provádí odkazem *Add Module*.

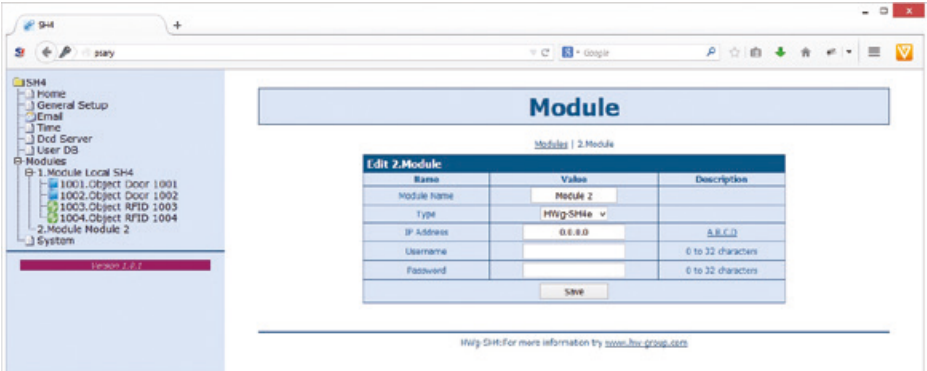

#### **Zde je třeba vyplnit:**

- *Module Name* pod tímto názvem bude modul v systému HWg-SH4 a HWg-DCD vystupovat
- *Type* typ připojeného modulu. K dispozici jsou volby HWg-SH4e, HWg-SH4s a Hermes10 (prodej ukončen).
- *IP Adress* IP adresa připojeného modulu. Je-li hodnota vyplněna konkrétní IP adresou, na které se nachází dosud nepřiřazené zařízení, HWg-SH4 provede jeho konfiguraci pro vzájemnou spolupráci.
- *Username*/*Password* komunikace mezi moduly a řídící jednotkou je zabezpečena uživatelským jménem a heslem. *Username* a *password* v podřízeném modulu a v HWg-SH4 v příslušné konfiguraci modulu se musí shodovat.

*Po přidání modulu do systému se z něj automaticky načte konfigurace objektů a ty je možné spravovat jako součást systému.*

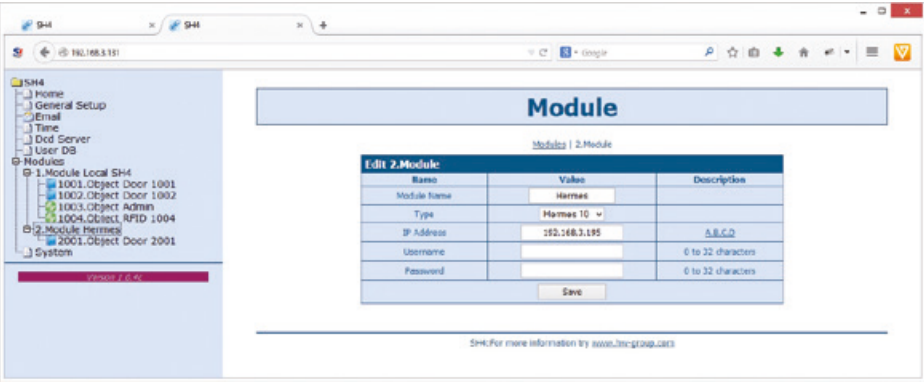

# Konfigurace objektů

Stránka slouží pro detailní konfiguraci objektů jako je nastavení typu zámku, typu RFID čtečky apod.

### *Objekt typu Door*

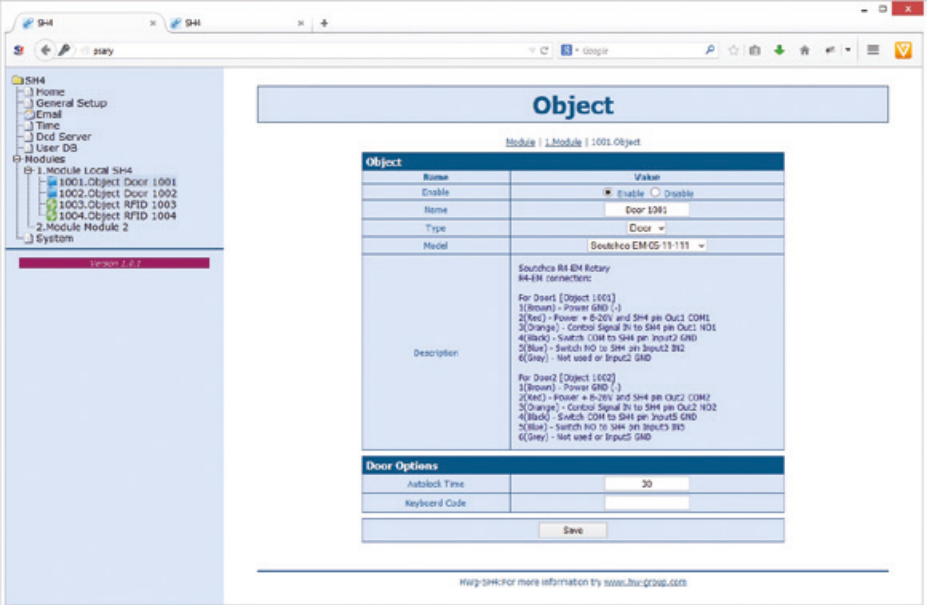

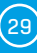

### *Sekce Object*

- *Enable povolí*/*zakáže* objekt. Je-li objekt zakázaný, není jeho konfigurace ani stavy přenášen do DCD ani na web zařízení. To umožňuje zpřehlednit systém vypuštěním nepoužívaných objektů.
- *Name* název objektu umožňuje zpřehlednit orientaci v objektech jejich pojmenováním například číslem obsluhovaných dveří, identifikací racku apod.
- *Type* určuje typ objektu. Položka definovaná ve firmware, volba připravena pro budoucí použití.
- • *Model* definuje konkrétní typ použitého objektu, resp. připojeného příslušenství a tím i použitých elementů
- *Description* zobrazuje popis a zapojení použitých elementů až do úrovně barev vodičů (barvy se mohou lišit v závislosti na změnách daných výrobcem konkrétního příslušenství). Seznam podporovaných zámků získáte na webu výrobce nebo u svého distributora.

### *Sekce Door Options*

Sekce nastavuje chování dveřních zámků:

- *Autolock Time* doma *odblokování dveří*/*odemčení zámku*. Čas se nastavuje v sekundách.
- *Keyboard Code* nastavuje číselný kód, který je třeba zadat na klávesnici čtečky pro odemčení tohoto konkrétního zámku dveří.

### *Objekt typu RFID*

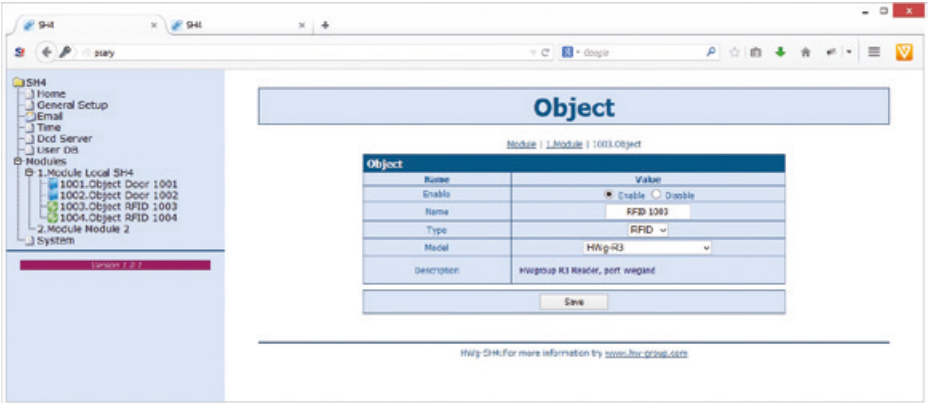

# Záložka System

Záložka System poskytuje uživateli přístup k nejdůležitějším systémovým informacím, jako je doba provozu nebo verze firmware, a operacím, jako je restart HWg-PWR či upgrade firmware.

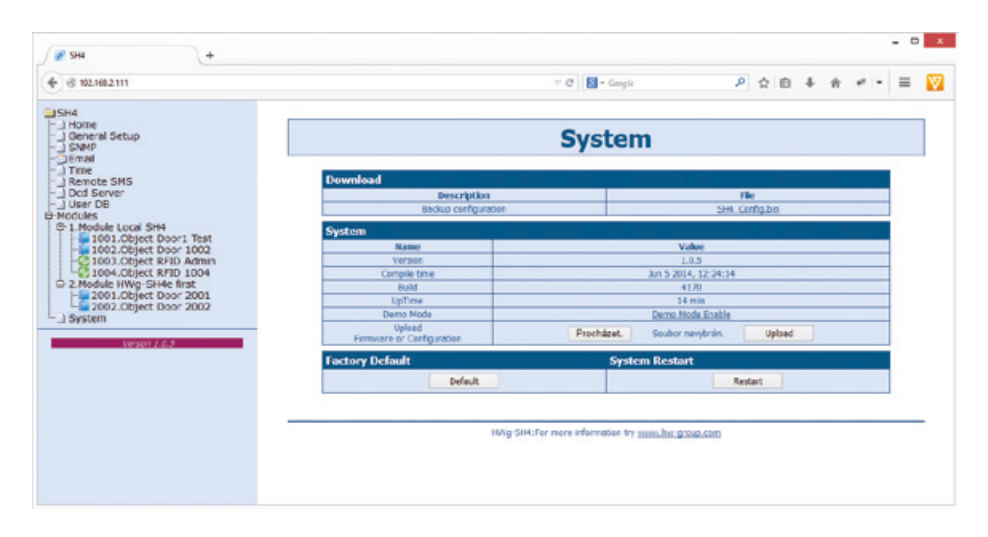

### *Sekce Download*

- *Backup configuration* záloha konfigurace kliknutím na odkaz můžete uložit aktuální konfiguraci HWg-SH4 po jeho finálním nastavení pro případ potřeby obnovy
- *SNMP MIB Table* SNMP MIB soubor adresa MIB souboru obsahující definici SNMP proměnných
- *TXT list of common SNMP OIDs* přehled nejdůležitějších OID z MIB tabulky

#### *Sekce System*

- *Version* verze firmware. Slouží pro diagnostické účely v případě řešení problémů
- *Compile time*  čas kompilace firmware. Slouží pro diagnostické účely v případě řešení problémů
- *Build* sestavení. Slouží pro diagnostické účely v případě řešení problémů
- *UpTime* doba běhu zařízení od posledního zapnutí nebo restartu. Slouží pro diagnostické účely v případě řešení problémů
- *Demo mode* aktivovaný demo režim zabrání jakékoliv změně v konfiguraci vašeho zařízení. V tomto režimu mohou návštěvníci libovolně procházet a prohlížet všechny stránky webového rozhraní, ale změna hodnot jim není umožněna. Takto nastavené zařízení lze umístit na veřejný internet bez rizika o změny jeho konfigurace.
- *Upload Firmware or Configuration* umožňuje do zařízení nahrát novější firmware nebo soubor s konfigurací. Obnova konfigurace se nemusí zdařit, je-li příliš velký rozdíl ve verzích firmware.

#### *Sekce Factory Default*

Obnoví tovární nastavení. Výchozí IP adresa je 192.168.10.20 a uživatelské jméno ani heslo nejsou definovány.

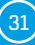

# HWg-DCD

Serverová aplikace HWg-DCD slouží k centrální správě uživatelů a koncových bodů (objektů) přístupového systému HWg-SH4. Umožňuje snadné a rychlé přidávání a editaci dveří s možností třídění podle skupin a lokací, evidenci uživatelů s možností třídění do skupin a v neposlední řadě kompletní kontrolu nad přístupovými právy z pohledu uživatele i dveří.

## Základní vlastnosti

- Rychlý přehled o stavech objektů (*otevřeno/zavřeno*, *odemčeno/zamčeno*, *sepnuto/rozepnuto*)
- Manuální ovládání dveří poklepáním
- Třídění objektů do skupin podle umístění (*Locations*)
- Třídění objektů do skupin podle druhu (*Doors*)
- Kompletní správa objektů včetně nastavení typů zámků, RFID čteček a podobně
- Správa uživatelů s evidencí e-mailových adres a telefonních čísel
- Třídění uživatelů do skupin
- Správa objektů a uživatelů přetažením (*Drag and Drop*)
- Možnost vzdálené správy díky architektuře klient/server
- Serverová aplikace rozšířenými možnostmi logování
- Zrcadlení access logu a event. Logu z HWg-SH4 do HWg-DCD
- Komunikace zařízení s HWg-DCD na základě události nebo periodicky (*Heartbeat*)

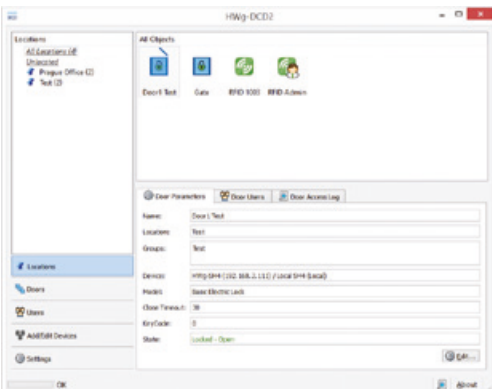

# Způsob komunikace HWg-SH4 a HWg-DCD

Komunikace mezi HWg-SH4 a DCD probíhá uzavřeným šifrovaným protokolem HWg-DCD na principu TCP/IP kde HWg-SH4 figuruje na pozici TCP klienta. Každá jednotka vyvolá po zapnutí trvale udržované TCP spojení a nastane-li na straně HWg-SH4 jakákoliv událost (*načtení karty*, *zadání kódu*, *otevření dveří* apod.) oznámí toto serveru, stejně jako v periodickém intervalu ohlásí serveru, že vše je v pořádku (*heartbeat*). Obsluha HWg-DCD se tak okamžitě dozví o jakékoliv změně stavu, ale rovněž o výpadku konektivity.

Při prvním spojení si HWg-DCD vyžádá od zařízení konfiguraci na základě, které vytvoří šablony a přednastaví jejich vlastnosti podle aktuální konfigurace zařízení. Tyto parametry může obsluha potvrdit, nebo kdykoliv změnit.

Aby byla práce s HWg-DCD plynulejší, jsou změny konfigurace do DB a rovněž i zařízení odesílány kumulativně až na pokyn obsluhy.

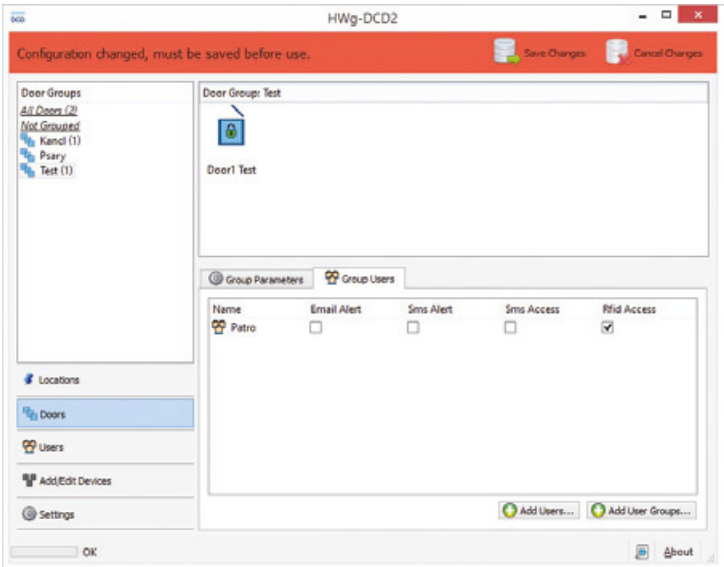

Spojení HWg-SH4 s HWg-DCD se vyvolá při jakékoliv akci na straně HWg-SH4, nebo náhodně v intervalu 30-90s. Jakékoliv změny v HWg-DCD se tedy uskuteční nejpozději do 90s po jejich provedení. O stavu synchronizace je uživatel spraven informačním oknem.

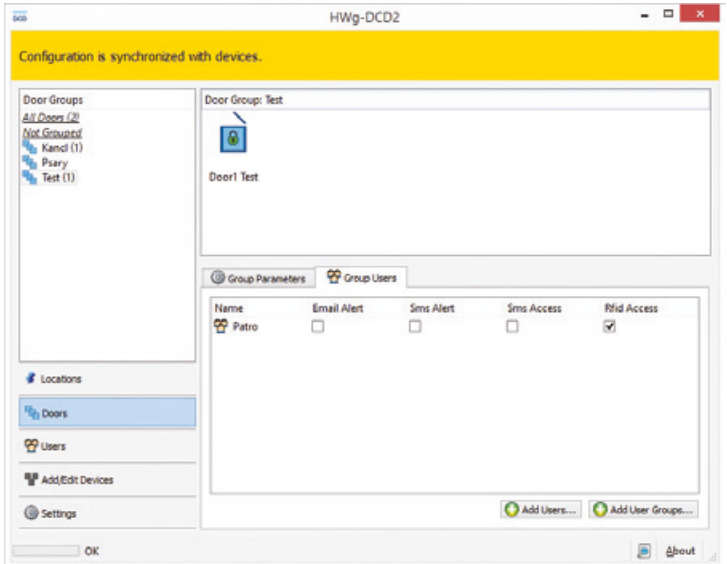

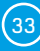

# Prostředí HWg-DCD

Grafické prostředí HWg-DCD je z ergonomického pohledu koncipováno podobně jako prostředí Outlook.I zde platí ovládání přetažením nebo pomocí kontextových menu dostupných pomocí pravého tlačítka myši v prostoru okna nebo na objektu.

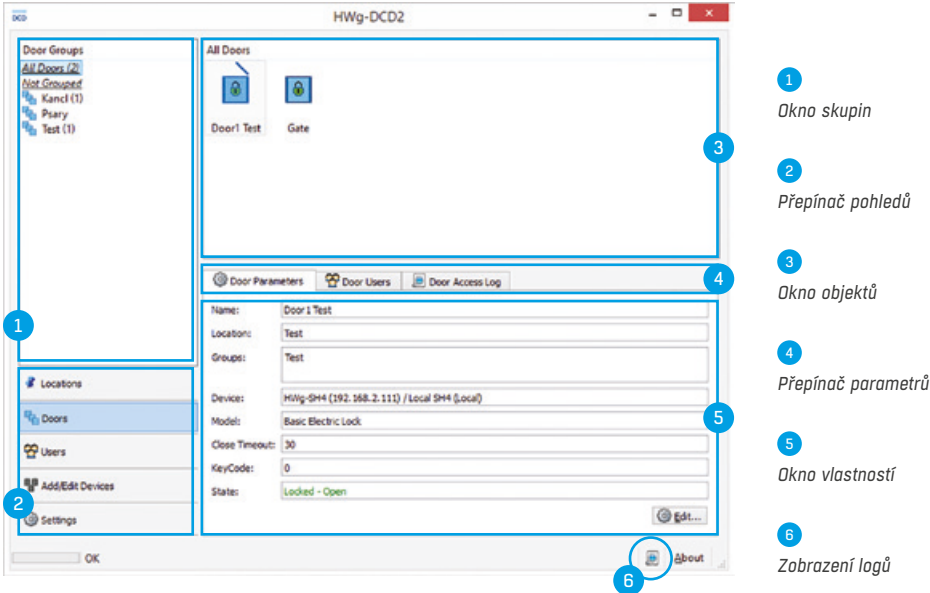

### *Přepínač pohledů*

Umožňuje přepínat zobrazení informací v programu HWg-DCD a je tak nejdůležitějším prvkem aplikace.

• *Locations* – Lokace, neboli umístění a slouží k definici fyzického umístění objektů (*dveří*, *čteček*, *relé*). Umožňuje definici, případně seskupení komponent nacházející se fyzicky v jednom místě. Objekty dveří z jednoho zařízení se nemusí nacházet ve stejné skupině, podobně jako objekty čtečky a dveří se mohou nacházet ve stejné či různých skupinách podle skutečné fyzické přítomnosti. Lze vytvářet skupiny ve více úrovních, ale každý objekt se smí nacházet pouze v jediné lokaci. Lokace mohou mít své sublokace ve stylu přesnějšího určení:

• Server House Brno • Budova A • 1. patro • Sekce A • Sekce B • Řada 1 • Řada 2 • 2. patro • Budova B • Server House Praha

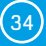

• *Doors* – Představuje jednotlivé objekty typu Doors a umožňuje jejich seskupování do logických celků (*HW group Praha*, *HW group Wien*, *HW group Psary* apod.). Jedny dveře mohou být v libovolném počtu skupin. Pohled nezobrazuje objekty RFID čteček ani relé, ale pouze objekty dveří. • *Users* – Představuje jednotlivé uživatele a umožňuje jejich seskupování do logických celků (*HW group*, *Workshop*, *Sales* apod.)

• *Add/Edit Devices* – Slouží pro přidávání a editaci zařízení, objektů a jejich třídění podle fyzického umístění (z pohledu instalačního technika). Skupiny umístění v pohledu *Locations* a *Add*/*Edit Devices* jsou identické, ale představují různé pohledy na situaci. *Add*/*Edit Devices* nepředstavují fyzické umístění objektů, ale řídících jednotek typu HWg-SH4, HWg-SH4e apod. • *Settings* – Základní nastavení aplikace jako je například IP adresy služby serveru (neběží-li služba na stejném stroji jako klientské GUI) či upravuje chování GUI při procházení složek a výchozí zobrazení složek po zapnutí.

### *Okno skupin*

Okno skupin představuje zobrazení stromu skupin lokací, dveří a uživatelů. Výchozí zobrazení je *All xxxxx* (*All doors*, *All users*, *All devices*, *All Objects*). V okně objektů se pak vypíše pouze obsah příslušné skupiny. Skupiny *All xxxxx* a *Unlocated*, resp. *Ungrouped* patří mezi systémové a nelze je odstranit.

### *Okno objektů*

představuje kompletní výpis objektů příslušného zobrazení vybrané skupiny.

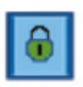

*Dveře zavřené, zamčené*

*Dveře odpojeny (ztráta komunikace)*

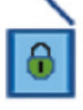

*Dveře otevřené, zamčené Cdveře legálně otevřeny, čeká se na zavření)*

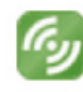

*RFID čtečka*

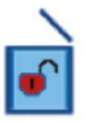

*Dveře otevřené, odemčené*

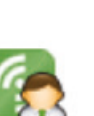

*RFID čtečka s administrátorskými právy*

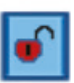

*Dveře uzavřené odemčené – (Otevření umožněno)*

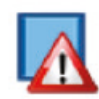

*Chyba dveří – násilné vniknutí*

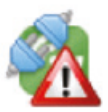

*Chyba komunikace s RFID čtečkou*

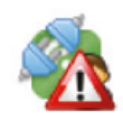

*Chyba komunikace s RFID čtečkou s administrátorskými právy*

*Poklepáním na ikonu dveří dojde k jejich otevření. Pravé tlačítko myši na ikoně vyvolá kontextové menu možností.* 

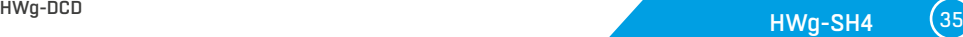

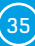

### *Okno vlastností*

Okno vlastností představuje přehled vlastností a práv s možností jejich editace a jeho obsah se mění podle vybraného pohledu a rovněž objektu. Dle potřeby se rovněž mění volby přepínače parametrů.

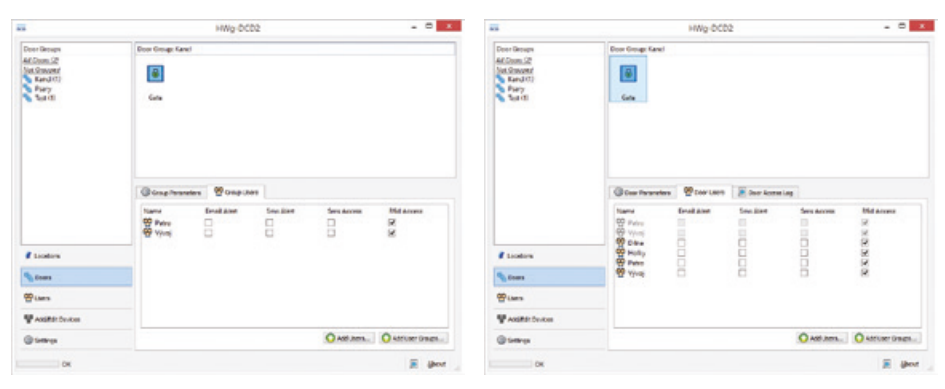

*Zobrazení vlastností skupiny Zobrazení vlastností objektu*

### *Přepínač parametrů*

Přepínačem parametrů se mění zobrazení vlastností skupin a objektů z pohledu jejich logického rozlišení (vlastnosti, práva, záznam událostí)

#### *Log událostí*

Záznam událostí v HWg-DCD sloužící pro ladění aplikace nebo řešení problémů u zákazníků. Více viz *Application note* na webu výrobce či kontaktujte svého distributora.

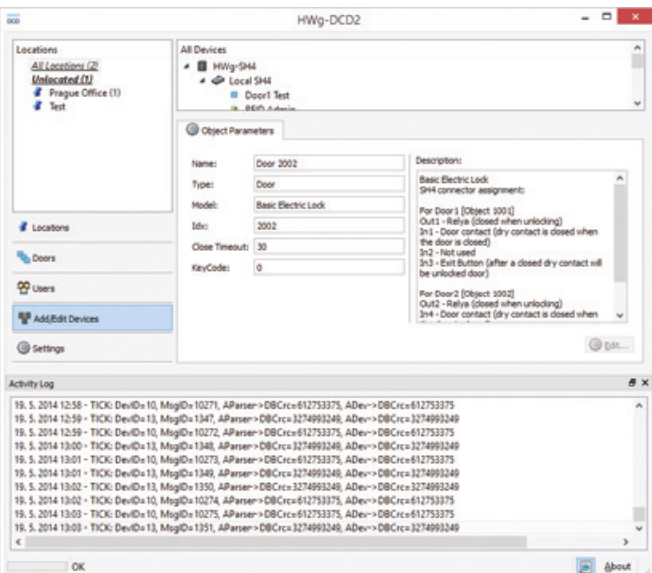

# Typické operace

### *Přidávání a odebírání skupin*

Přepínačem pohledů si zvolte příslušné zobrazení a následně po klinutí do prostoru v Okně skupin nebo na konkrétní skupinu vyvolejte pravým tlačítkem myši dialog pro přidání/odebrání skupiny.

### *Přidávání uživatele*

Přepínačem pohledů si zobrazte *Users* a tlačítkem *New User* vyvolejte dialog pro přidání uživatele. Pole *Card Number* lze bud vypsat ručně, nebo kliknutím na tlačítko administrátorské RFID čtečky vyvolat možnost načtení karty čtečkou s administrátorskými právy.

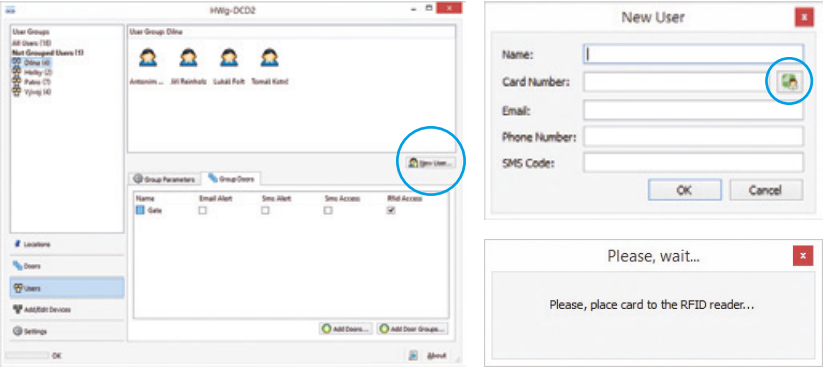

### *Mazání a editace uživatelů*

Uživatele lze editovat po stisku tlačítka Edit na záložce *User parameters*. Mazání uživatelů je možné po vybrání uživatele tlačítkem *Delete*.

### *Přidávání zařízení*

Přepínačem pohledů si aktivujte režim *Add*/*Edit Devices*. V okně objektů nyní vidíte všechna přiřazená zařízení. Vyberte požadovaný objekt a pravým tlačítkem myši vyvolejte dialog pro přidání.

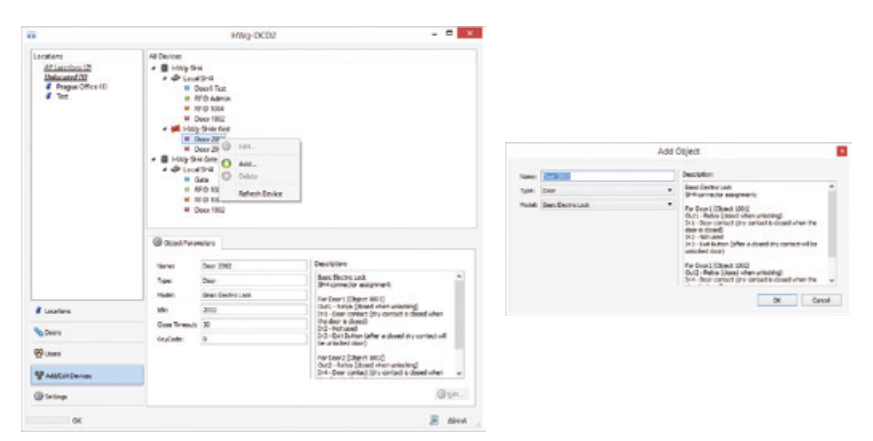

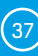

# Technická specifikace

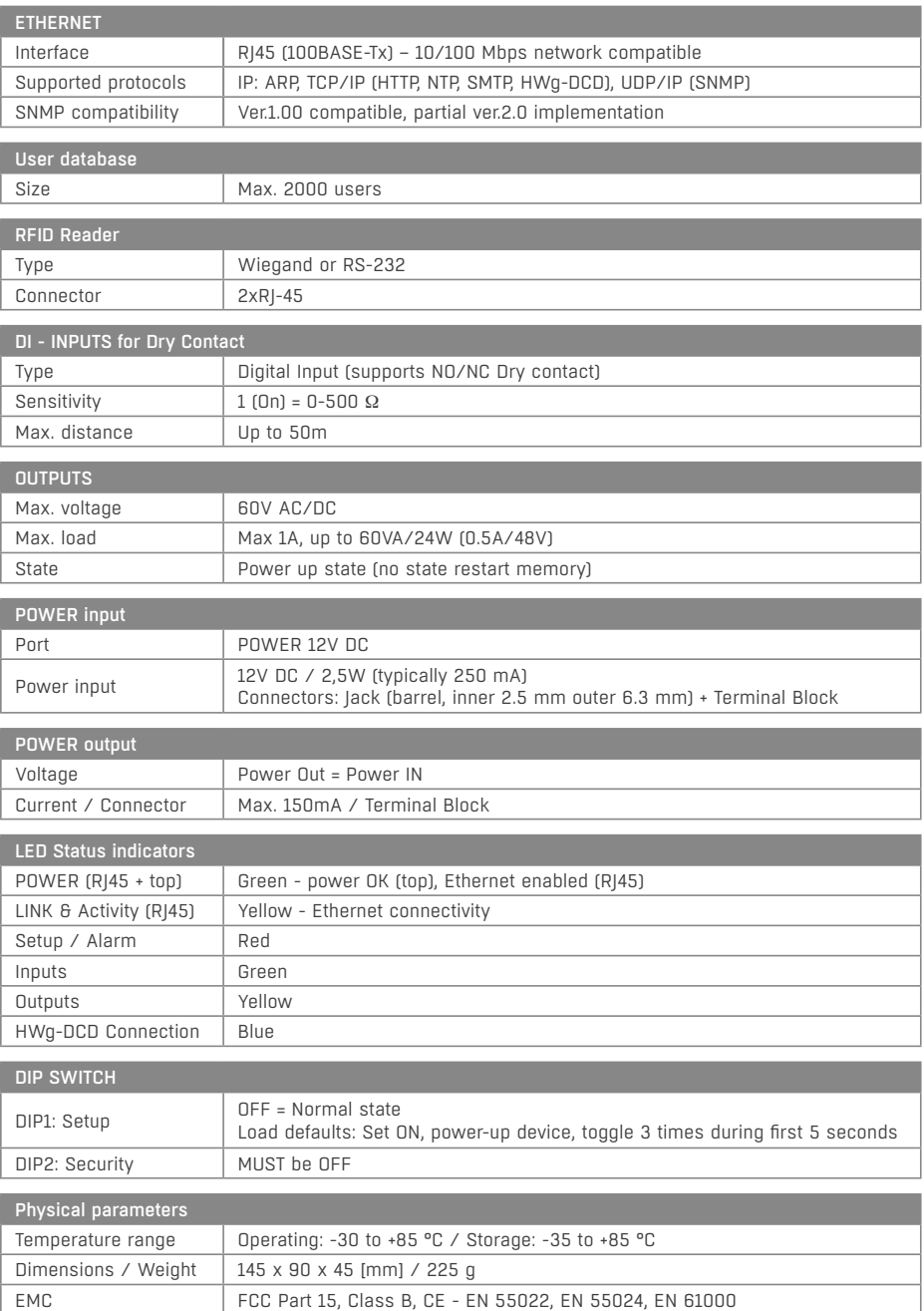

# Výstup napájení

HWg-SH4 obsahuje svorku **PWR OUT** pro napájení připojených čidel a detektorů. Například pro detektor kouře.

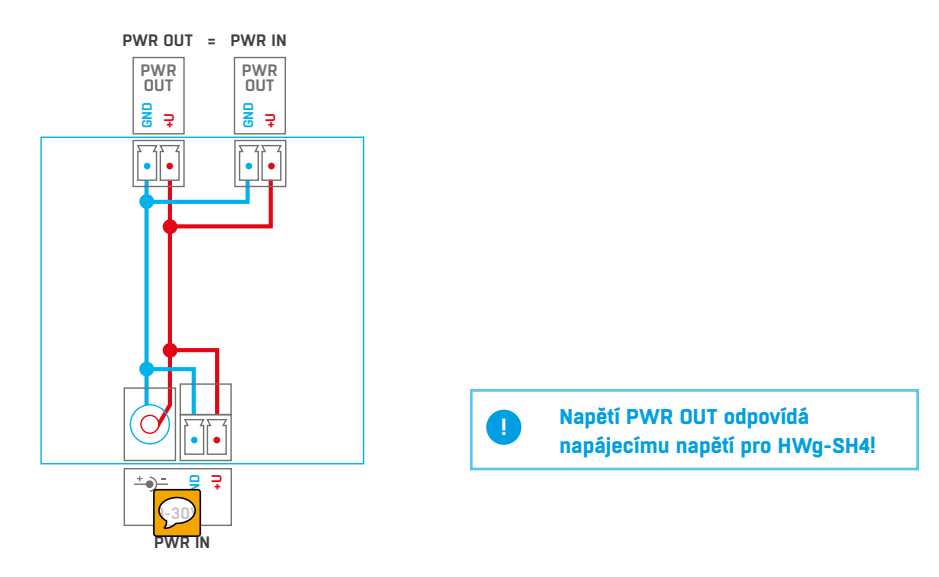

## Relé výstupy

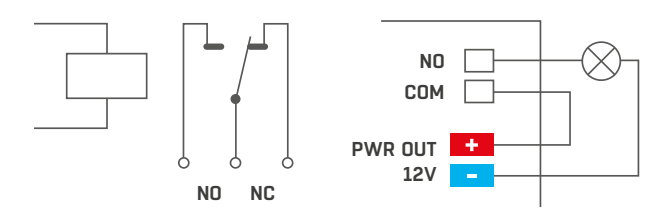

- Popiska NO a NC platí pro stav 0 (*Off*) a pro vypnuté zařízení
- Pokud je výstup ve stavu 1 (On) je výstup relé "Normally Open" (NO) spojený
- *Signalizace* Stav sepnutí / rozepnutí kontaktu je signalizován kontrolkou
- *Oddělení*  Přepínací kontakt je galvanicky oddělen od zbytku zařízení

## Inputs - DI vstupy pro kontakty

Na svorky digitálních vstupů lze připojit bezpotenciálové kontakty nebo pin GND. Vstupy jsou galvanicky spojeny s napájecím napětím 12V.

Volný, nezapojený vstup má hodnotu "*O*" (*Off*). Aktivní vstup je označený jako "1" (On).

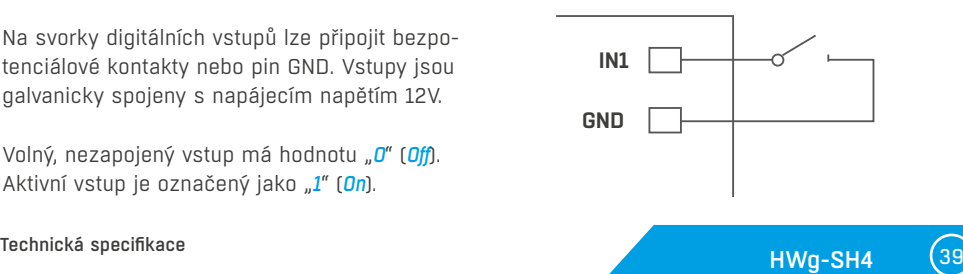

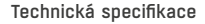

# Zapojení příslušenství k HWg-SH4

# Připojení RFID čteček

RFID čtečky se připojují k HWg-SH4 pomocí dvojice konektoru **RJ45**. Každý konektor (objekt) umožňuje připojit pouze jednu čtečku. Typy čteček připojených do objektů se nemusí shodovat.

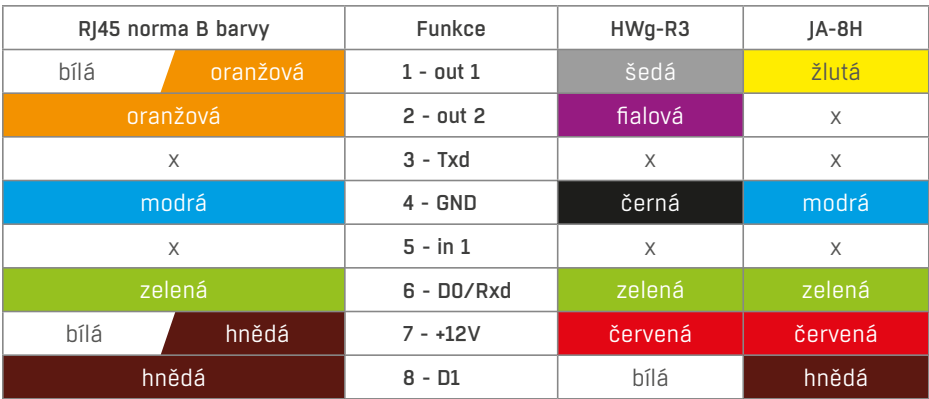

K HWg-SH4 se jako volitelné příslušenství dodává konektor "Connector RJ-45F DN93612".

### *Připojení k RFID čtečce HWg-R3*

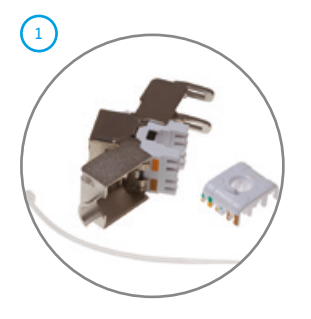

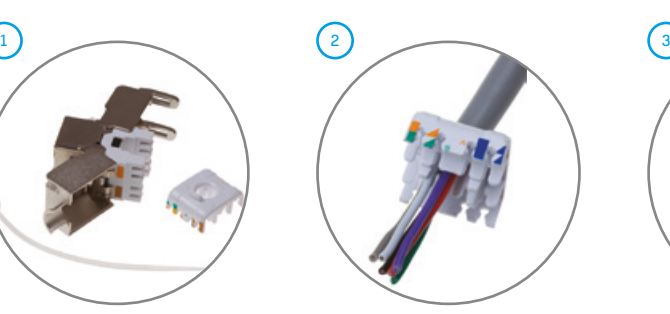

*Z připojovaného kabelu sejměte vnější izolaci v délce cca 3cm a kabel provlékněte převlečným dílem konektoru DN93612.*

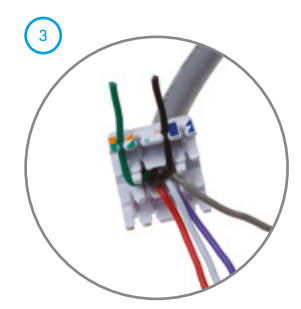

*Následně umístěte jednotlivé žíly vodiče do příslušných pozic převlečného dílu.*

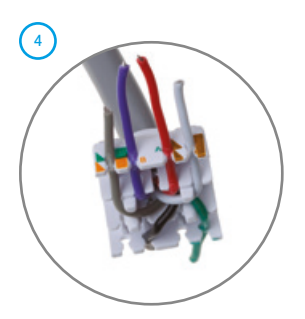

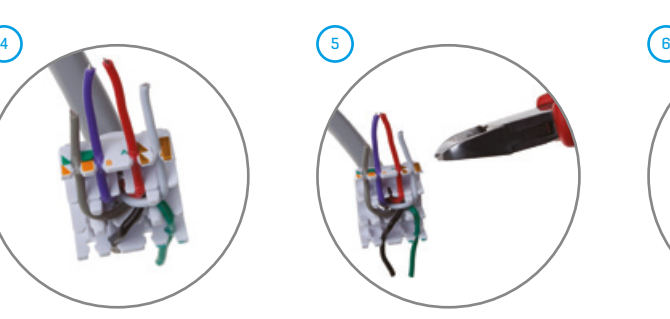

*Zastříhněte přebytečné vodiče těsně u převlečného dílu.* 

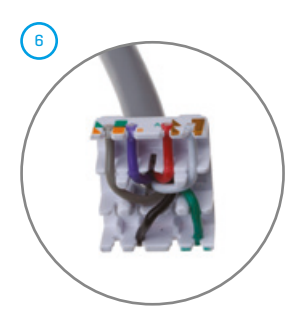

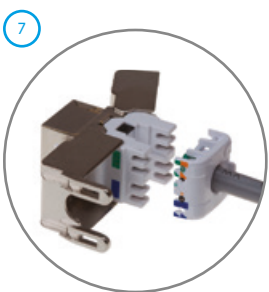

*Přiložte převlečný díl k tělu konektoru a silně domáčkněte.*

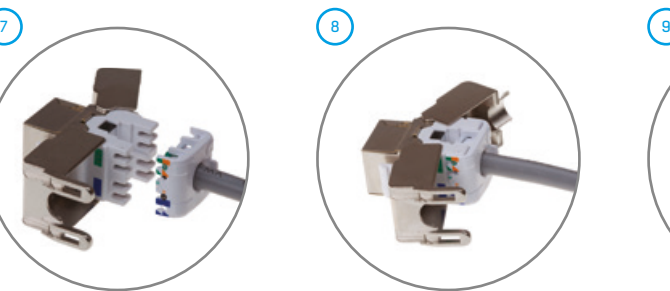

*Kovové tělo konektoru lze použít jako páku pro domáčknutí a řádnému proříznutí vodičů.*

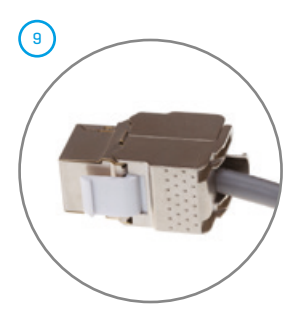

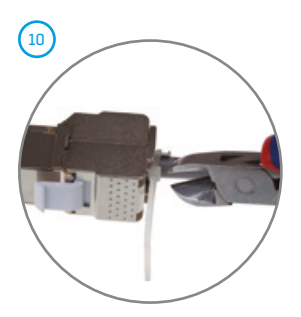

*Použijte dodaný stahovací pásek pro zajištění kabelu proti vytržení z konektoru. Přebytečný konec odstřihněte.* 

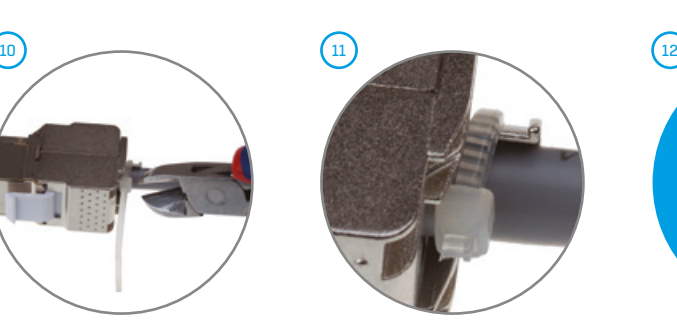

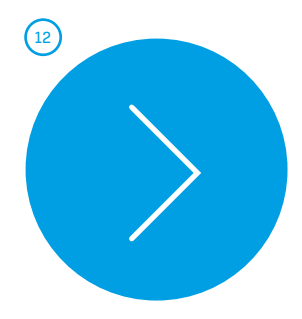

*Ověřte správnou činnost čtečky.* 

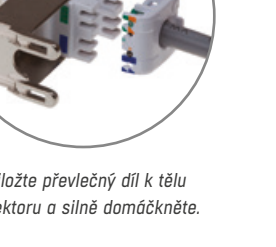

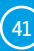

# Připojení jednotlivých typů zámků

### *Basic Electric Lock*

Obsazení elementů objektu

- *Out1* Relay (closed when unlocking)
- *In1* Door contact (dry contact is closed when the door is closed)
- *In2* Not used
- *In3* Exit Button (door will be unlocked when the dry contact is closed)

### *Připojení zámku E-lock BeFo 512*

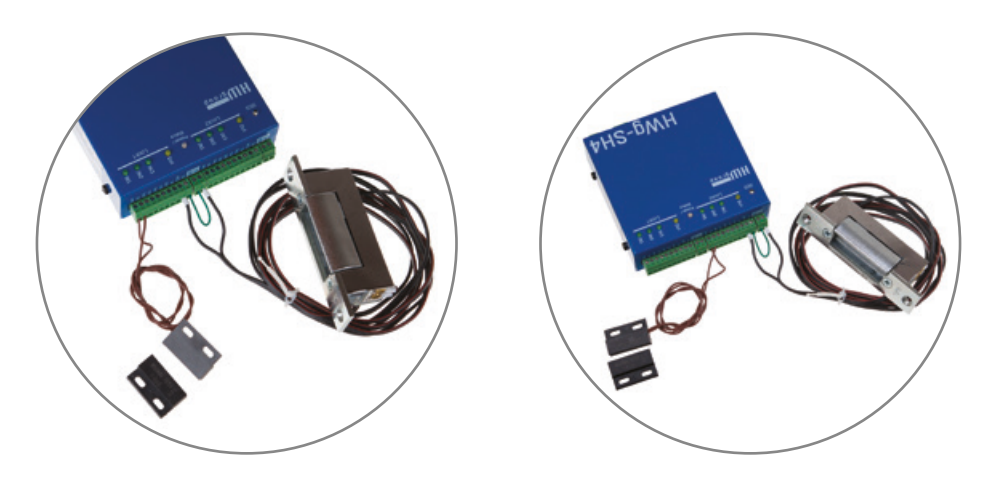

*Zapojení včetně odchodového tlačítka (volitelné) + detail připojení*

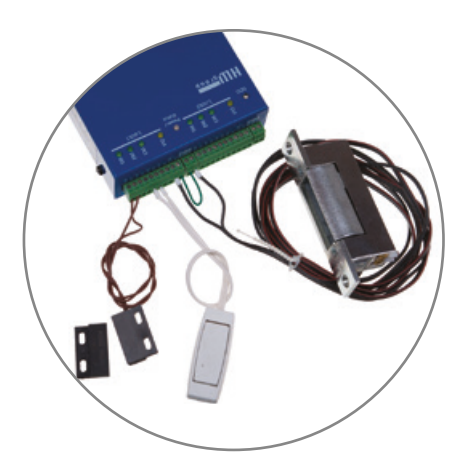

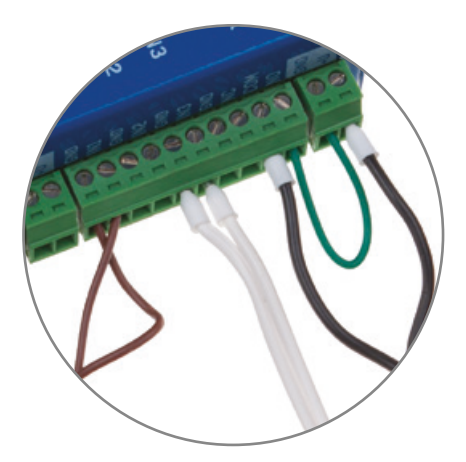

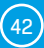

# *Připojení zámku E-lock XPO-211 + detail připojení*

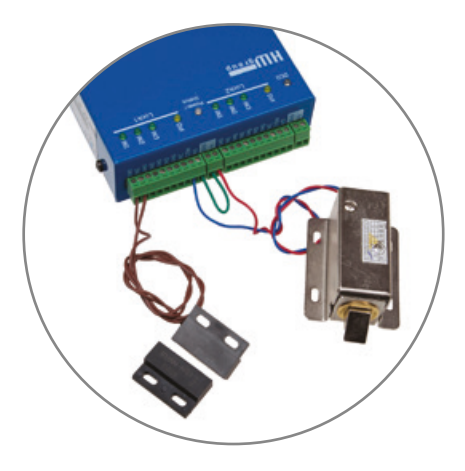

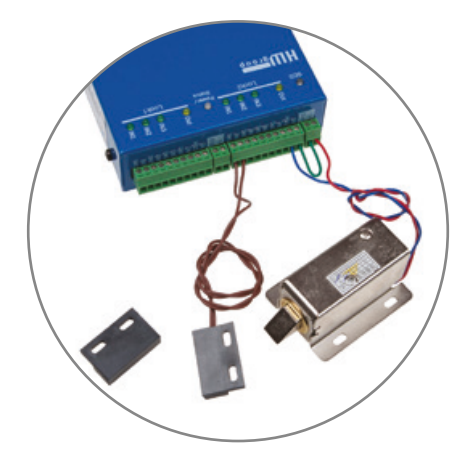

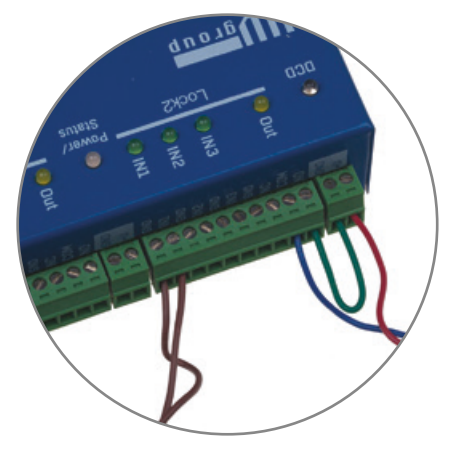

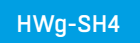

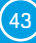

## *Southco HWg-SH1 + detail připojení*

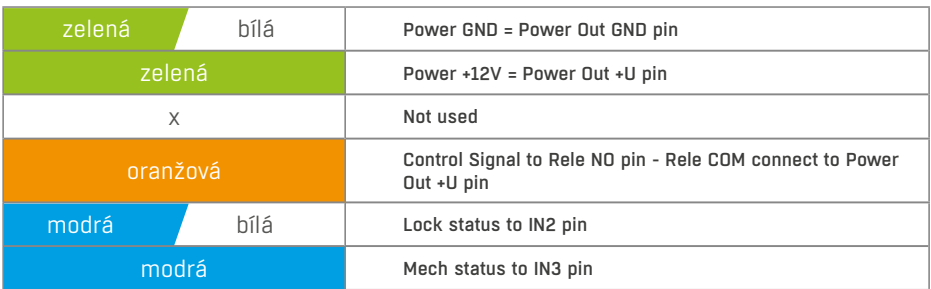

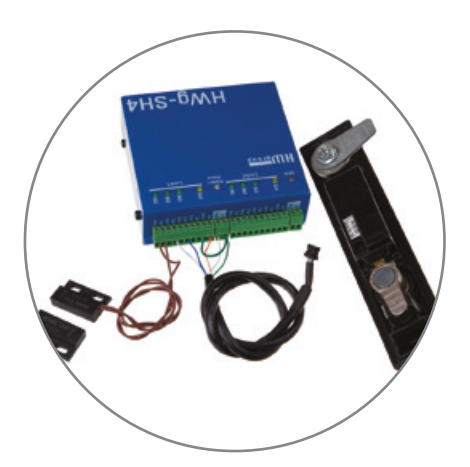

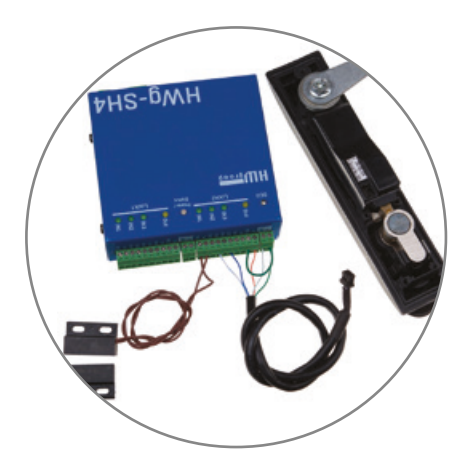

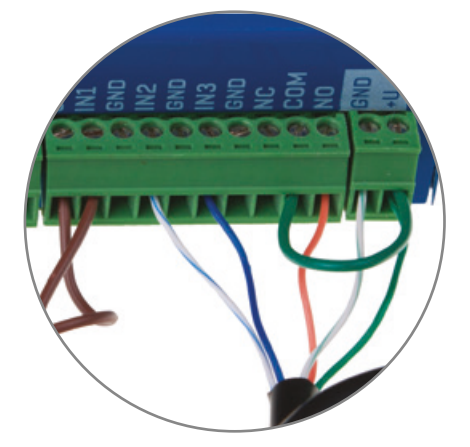

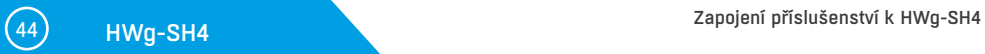

# Obnovení nastavení

Obnoví konfiguraci zařízení do výchozího stavu (**smaže i všechna hesla!**):

- 1. Vypněte zařízení odpojením napájení
- 2. Nastavte DIP1 na ON
- 3. Zapněte zařízení
- 4. Vyčkejte cca 15 sekund
- 5. Vypněte napájení
- 6. Vypněte DIP1
- 7. Zapněte napájení

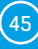

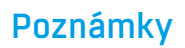

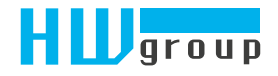

HW group s.r.o Rumunská 26/122 Praha 2, 120 00 Česká republika

Tel.+420 222 511 918 Fax.+420 222 513 833

www.HW-group.com